# **® YAMAHA Drumtriggermodule Configuratiehandleiding voor DT50S/DT50K**

**NL**

**In deze handleiding wordt beschreven hoe u drumtriggers (DT50S/DT50K) op de juiste manier aansluit op uw drumtriggermodule en parameters voor het gebruik van de triggers instelt in uw module. Raadpleeg de gebruikershandleiding die is meegeleverd met uw DT50S/DT50K voor meer informatie over hoe u de drumtriggers gebruikt en monteert op akoestische drums.**

**Selecteer uw drumtriggermodule.**

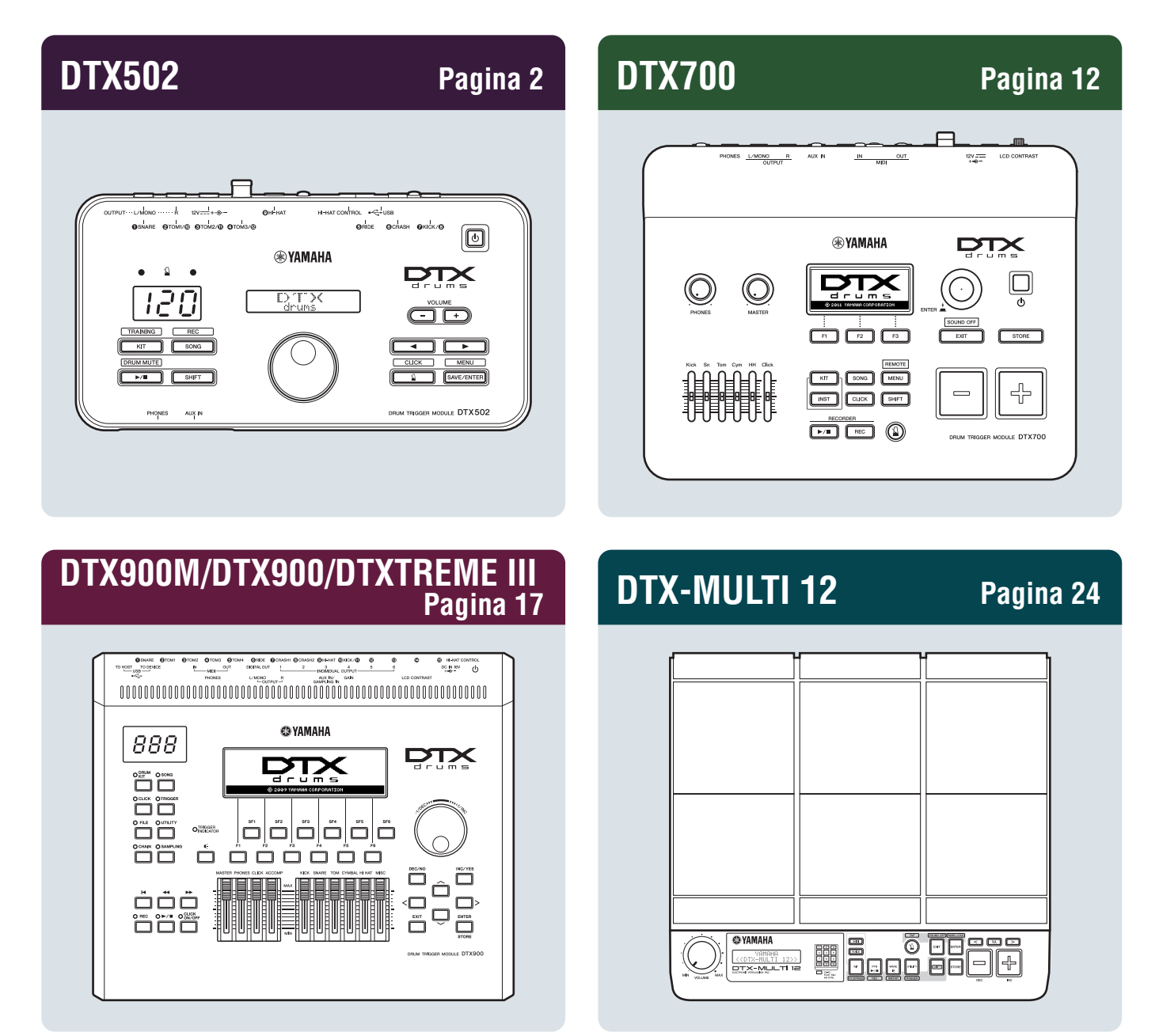

# <span id="page-1-0"></span>**DTX502**

# **De firmwareversie controleren**

**U moet mogelijk de firmware bijwerken, afhankelijk van de geïnstalleerde versie. Controleer de firmwareversie van uw module voordat u de module aansluit op uw DT50S/DT50K-triggers.**

**1.** Zet de drumtriggermodule aan terwijl u de knop [SHIFT] houdt ingedrukt.

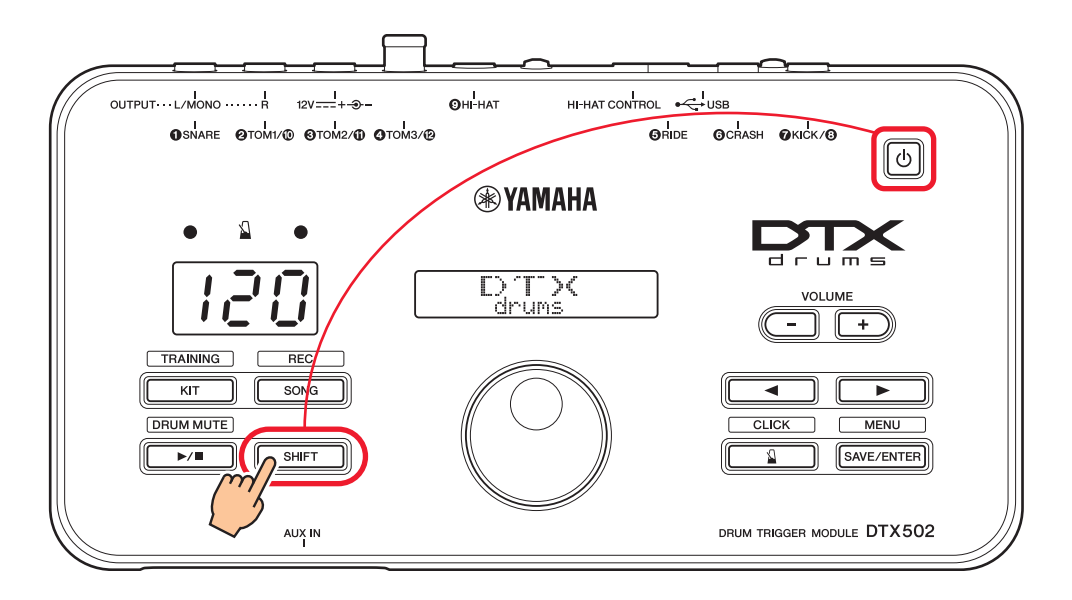

**2.** Controleer welke versie op het scherm wordt weergegeven.

# <span id="page-1-1"></span>**Een configuratiemethode selecteren**

**Nadat u de firmwareversie hebt gecontroleerd, selecteert u de configuratiemethode.**

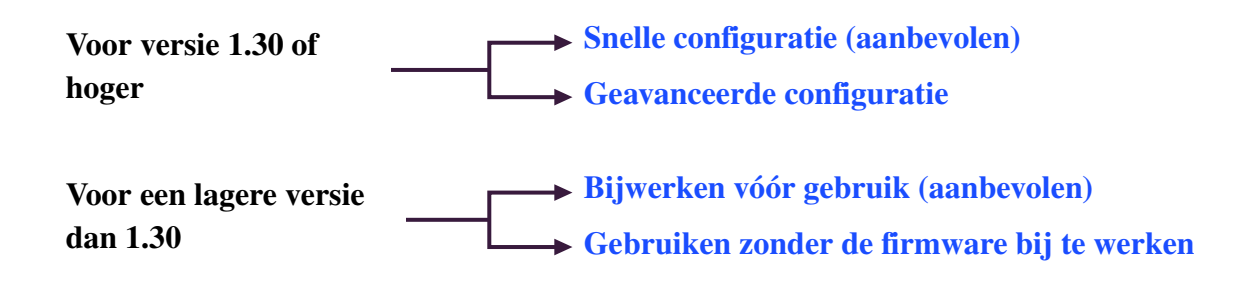

# <span id="page-2-0"></span>**Snelle configuratie (aanbevolen)**

**In dit gedeelte wordt beschreven hoe u de DT50S/DT50K-triggers aansluit op uw drumtriggermodule en automatisch triggerparameters instelt. Met deze methode hoeft u de voices niet afzonderlijk te selecteren. U kunt geluiden van snare-, tom- of kickdrums spelen door een voorinstelling te selecteren.**

# **1. Drumtriggers aansluiten op de drumtriggermodule**

Sluit uw drumtriggers met de meegeleverde stereo-audiokabels aan op de aansluitingen van uw DTX502 zoals hieronder aangegeven. Raadpleeg de gebruikershandleiding die is meegeleverd met uw DT50S/DT50K voor meer informatie over hoe u de drumtriggers gebruikt en monteert op akoestische drums.

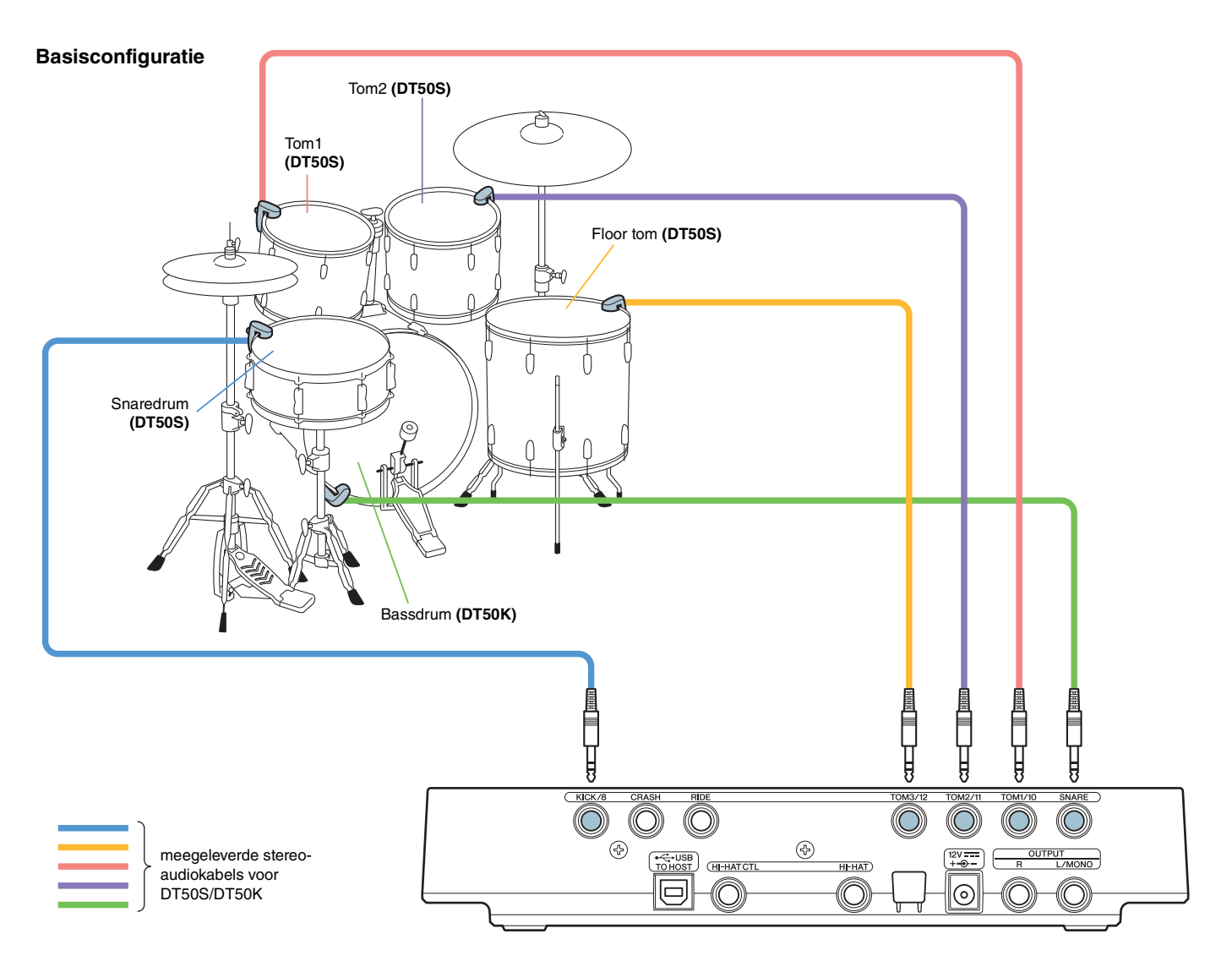

#### **OPMERKING**

- De volgende aansluitingen van de DTX502 bestaan uit dubbele monotriggeringangen (L: trigger, R: trigger): [@TOM1/@], [@TOM2/@], **[**r**TOM3/**!2**] en [**u**KICK/**i**]**. In deze basisconfiguratie wordt de snaredrum (DT50S) aangesloten op de [uKICK/i]-ingang en de bassdrum (DT50K) op de [qSNARE]-ingang. Op deze manier produceert de snaredrum twee geluiden: een headshot- en een rimshotgeluid. De aangesloten drums komen in dit geval niet overeen met de namen van de ingangen.
- Raadpleeg [Geavanceerde configuratie](#page-4-0) als u ook een tom-rimshotgeluid wilt produceren.

# **2. Een triggerconfiguratie selecteren**

- **1.** Houd de knop [SHIFT] ingedrukt en druk op de knop [SAVE/ENTER] om de menumodus te starten.
- **2.** Draai aan de draaiknop Data om het gebied Trigger te selecteren en druk op de knoppen [◀]/[▶] om de pagina TRG1 te selecteren.
- **3.** Draai aan de draaiknop Data om DT50 of DT50Mesh te selecteren.

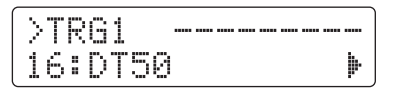

**DT50**: De configuratie voor een normaal akoestisch drumstel. **DT50Mesh:** De configuratie voor gaasvellen.

De meest geschikte padtypen worden automatisch geselecteerd.

## **Tip**

#### **Input Exchange (ingang omwisselen)**

Bij de basisconfiguratie hierboven wordt de snaredrum (DT50S) aangesloten op de [ØKICK/Ø]-ingang en de bassdrum (DT50K) op de [qSNARE]-ingang, waardoor de aangesloten drums niet overeenkomen met de namen van de ingangen. Als u DT50 of DT50Mesh hebt geselecteerd, wordt de functie Input Exchange automatisch ingeschakeld om de snare- en kickdrum om te wisselen en verwarring te voorkomen.

#### **Input Exchange staat uit (normale ingangsbronnen)**

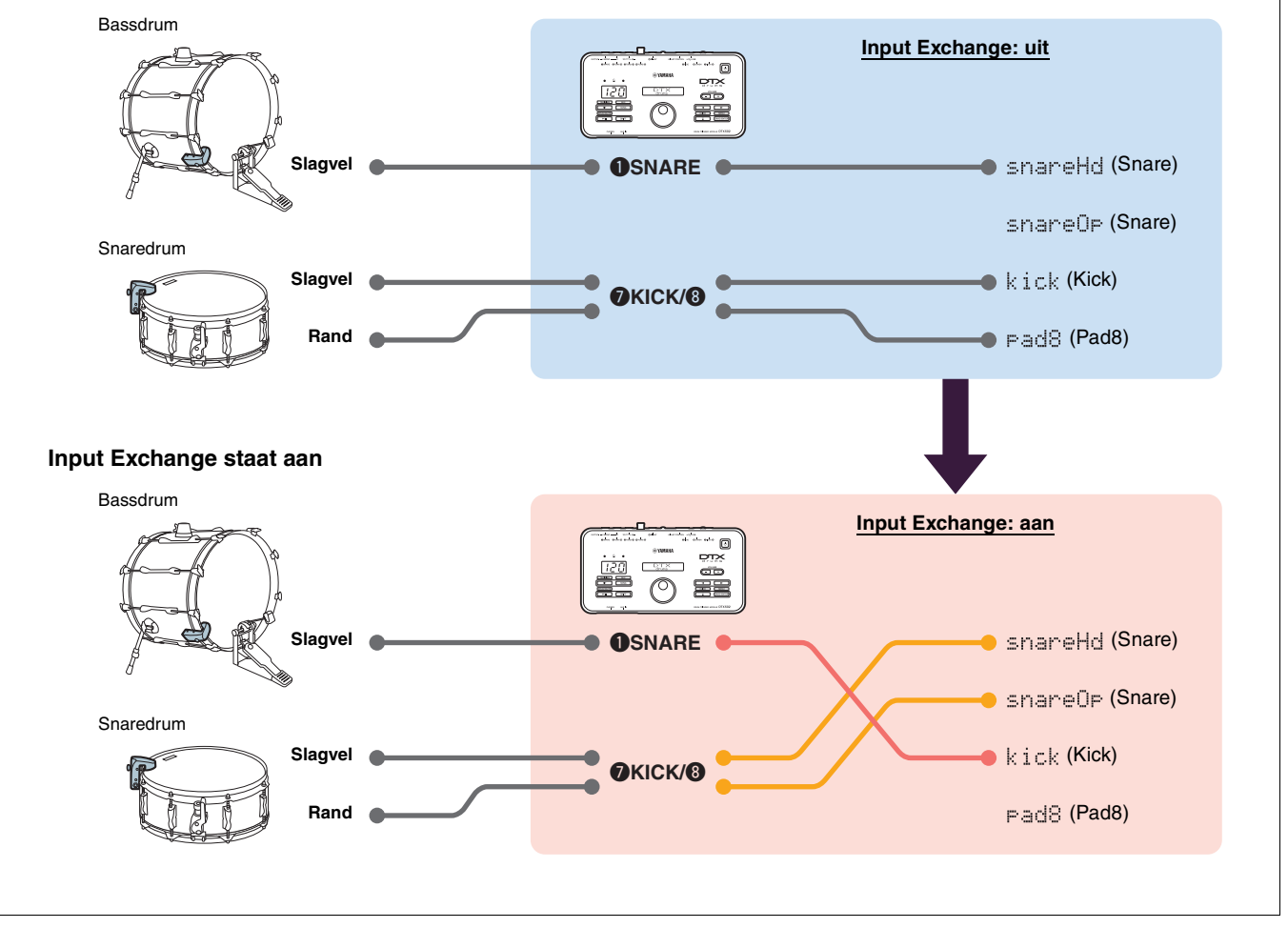

**Hiermee is de snelle configuratie voltooid.**

**U kunt nu uw drumtriggers gebruiken om een hele wereld van nieuwe drummogelijkheden te ontdekken.**

**Klik hier voor tips om het gebruik van uw triggers gemakkelijker te maken.** *[Tips](#page-7-0)*

# <span id="page-4-0"></span>**Geavanceerde configuratie**

**In dit gedeelte wordt beschreven hoe u de afzonderlijke padtypen en voices voor drumtriggers instelt zonder triggerconfiguratie.**

**Gebruik deze methode voor geavanceerde configuraties zoals de montage van een DT50S op een tom om twee geluiden te produceren: een headshot- en een rimshotgeluid.**

**U kunt de configuratie helemaal aan uw eigen stijl aanpassen, maar u moet de parameters zelf instellen.**

# **1. Drumtriggers aansluiten op de drumtriggermodule**

Sluit uw drumtriggers met de meegeleverde stereo-audiokabels aan op de aansluitingen van uw DTX502. Raadpleeg de gebruikershandleiding die is meegeleverd met uw DT50S/DT50K voor meer informatie over hoe u de drumtriggers gebruikt en monteert op akoestische drums.

#### **OPMERKING**

De volgende aansluitingen van de DTX502 bestaan uit dubbele monotriggeringangen (L: trigger, R: trigger): **[@TOM1/0]**, **[@TOM2/0]**, [OTOM3/<sup>O</sup>] en [OKICK/O]. (Zie het schema hieronder)

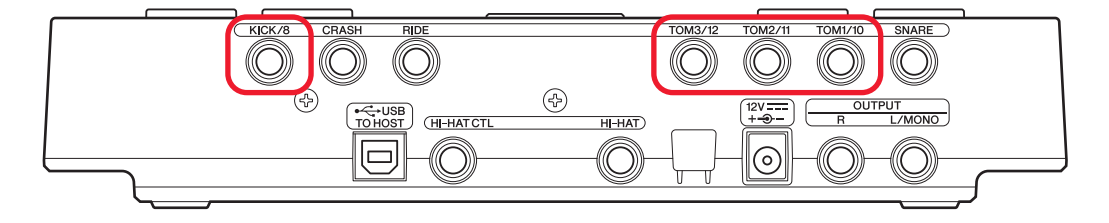

Sluit de trigger op een van de aansluitingen hierboven aan als u twee geluiden wilt produceren met een DT50S (ontworpen voor snares en toms): een headshot- en een rimshotgeluid.

# **2. Parameters instellen op de drumtriggermodule**

In dit gedeelte wordt beschreven hoe u parameters instelt om voices af te spelen met signalen van de DT50S/DT50K-triggers die zijn aangesloten op uw drumtriggermodule.

# **2-1. Het padtype selecteren**

Stel het padtype in voor de DT50S/DT50K die is aangesloten op de triggeringang. Selecteer het juiste padtype voor de drumtrigger om alle functies te kunnen gebruiken.

- **1.** Houd de knop [SHIFT] ingedrukt en druk op de knop [SAVE/ENTER] om de menumodus te starten.
- **2.** Draai aan de draaiknop Data om het gebied Trigger te selecteren en druk op de knoppen  $\Box$ [ $\Box$ ] om de pagina TRG3 te selecteren.

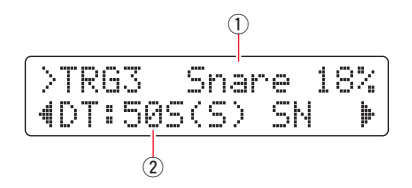

**3.** Sla op het slagvel van de aangesloten drum om triggeringang (1) te selecteren. U kunt de selectie wijzigen door de knop [SHIFT] ingedrukt te houden en op de knoppen [<]/[>] te drukken.

**4.** Draai aan de draaiknop Data om het padtype (2) in te stellen. Zie de tabel hieronder voor de instellingen.

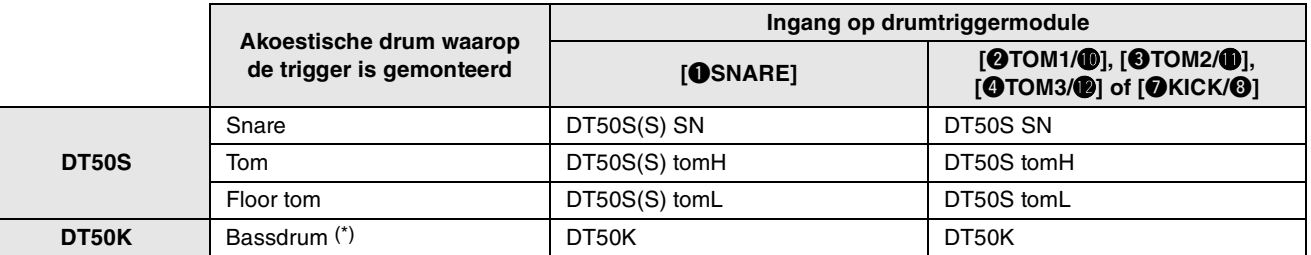

(S): Alleen de slagveltrigger van de DT50S produceert geluid.

\*: Als u een DT50S monteert op een bassdrum zoals in de Yamaha Junior Kit, stelt u het padtype in op DT50K.

# <span id="page-5-0"></span>**2-2. Padtypen opslaan**

Sla uw instellingen voor het padtype op de drumtriggermodule op als aangepaste triggerconfiguratie, zodat uw aanpassingen niet verloren gaan.

**1.** Druk op de knop [SAVE/ENTER].

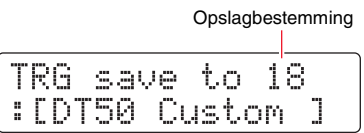

- **2.** Draai aan de draaiknop Data om het nummer voor de aangepaste triggerconfiguratie (18 tot 33) te selecteren waarin u uw instellingen wilt opslaan.
- **3.** Wijzig desgewenst de naam van de configuratie. Druk op de knoppen  $\left[\frac{1}{\epsilon}\right]$  om de cursor te verplaatsen naar het teken dat u wilt wijzigen en draai aan de draaiknop Data om het teken te wijzigen.
- **4.** Druk op de knop [SAVE/ENTER]. Als u het proces wilt annuleren zonder instellingen op te slaan, drukt u op de knop [  $\Omega$  ].

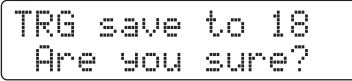

**5.** Druk nogmaals op de knop [SAVE/ENTER] om door te gaan.

# **2-3. Een voice selecteren**

Selecteer een voice voor elke ingang.

- **1.** Druk op de knop [KIT] om de kitmodus te starten.
- **2.** Ga met de knoppen [<]/[>] naar de pagina KIT2.
- **3.** Tik op het slagvel of de rand waarvan u de instrumentvoice(s) wilt wijzigen. U kunt de selectie wijzigen door de knop [SHIFT] ingedrukt te houden en op de knoppen [<]/[>] te drukken.

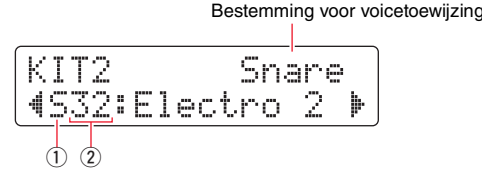

Hiermee wordt het instrument gewijzigd waaraan de voice wordt toegewezen.

**4.** Gebruik de knoppen  $\Box$ [ $\Box$ ] om de cursor te verplaatsen naar de voicecategorie (1) en/of het voicenummer (2) en draai aan de draaiknop Data om de voice te wijzigen.

**DTX502**

DTX502

## **2-4. Voices opslaan**

Sla uw instellingen voor de voices op de drumtriggermodule op als aangepaste kit, zodat uw aanpassingen niet verloren gaan.

**1.** Druk op de knop [SAVE/ENTER].

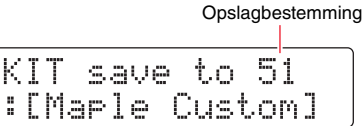

- **2.** Draai aan de draaiknop Data om het nummer voor de aangepaste kit (51 tot 100) te selecteren waarin u uw instellingen wilt opslaan.
- **3.** Geef uw nieuwe drumkit desgewenst een naam. Druk op de knoppen [<]/[>] om de cursor te verplaatsen naar het teken dat u wilt wijzigen en draai aan de draaiknop Data om het teken te wijzigen.
- **4.** Druk op de knop [SAVE/ENTER]. Als u het proces wilt annuleren zonder instellingen op te slaan, drukt u op de knop  $[\Delta]$ .

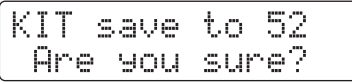

**5.** Druk nogmaals op de knop [SAVE/ENTER] om door te gaan.

## **2-5. Overige triggerparameters instellen**

Gebruik de aanbevolen instellingen hieronder om de parameters aan te passen in overeenstemming met uw drumconfiguratie. Raadpleeg 'Parameters instellen met Menu Mode' in de gebruikershandleiding van de DTX502 voor meer informatie over andere parameters voor triggeringangen, zoals versterking en minimumniveau.

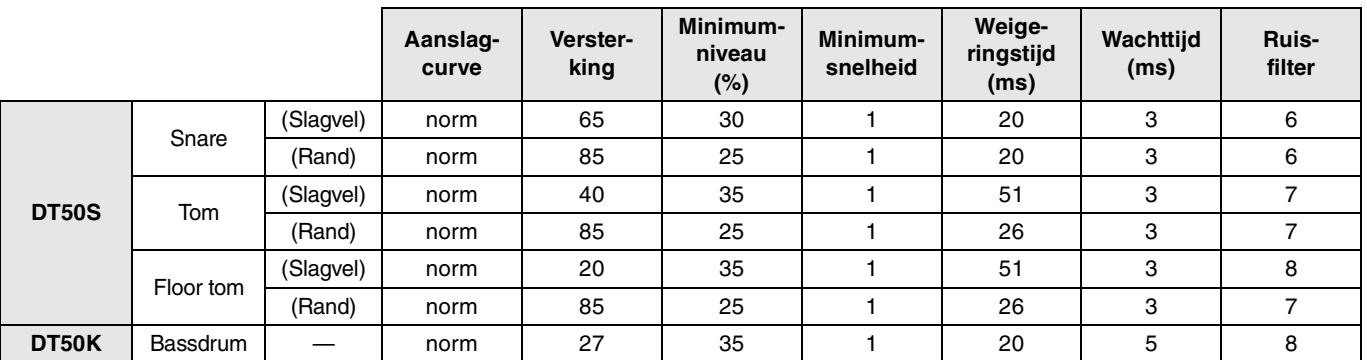

#### **Aanbevolen instellingen (normale drums)**

#### **Aanbevolen instellingen (gaaspads)**

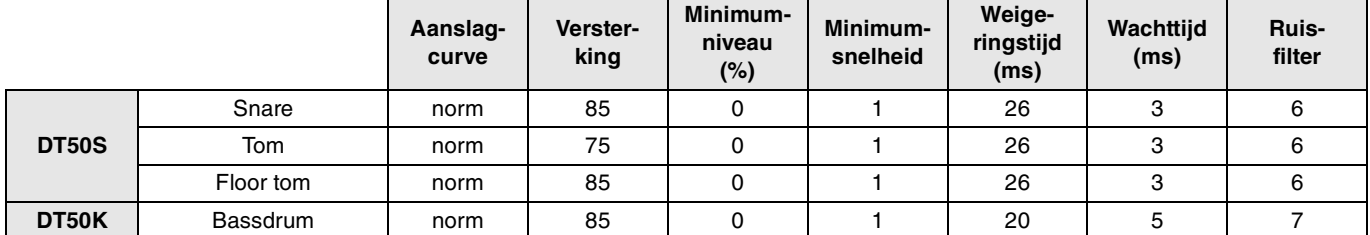

## **Hiermee is de geavanceerde configuratie voltooid.**

**U kunt nu uw drumtriggers gebruiken om een hele wereld van nieuwe drummogelijkheden te ontdekken.**

**Klik hier voor tips om het gebruik van uw triggers gemakkelijker te maken.** *[Tips](#page-7-0)*

# <span id="page-7-0"></span>*Tips*

**In dit gedeelte worden tips besproken om het gebruik van uw triggers nog gemakkelijker te maken.**

## **Het ruisfilter aanpassen**

Volg de stappen hieronder om aanpassingen te maken voor situaties waarin, om wat voor reden dan ook, ruis terechtkomt in het triggersignaal als een pad wordt aangeslagen of als een andere instabiliteit in triggersignalen ertoe leidt dat geluiden niet goed worden gegenereerd.

- **1.** Houd de knop [SHIFT] ingedrukt en druk op de knop [SAVE/ENTER] om de menumodus te starten.
- **2.** Draai aan de draaiknop Data om het gebied Trigger te selecteren en druk op de knoppen  $\left[\frac{\mathbf{d}}{\mathbf{r}}\right]$  om naar de pagina voor het ruissignaal (TRG9) te gaan.

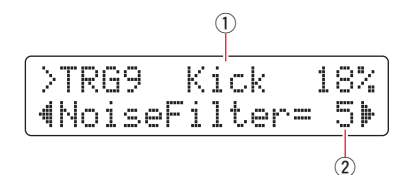

**3.** Sla op het slagvel van de aangesloten drum om de triggeringang (1) te selecteren en draai aan de draaiknop Data om het ruisfilter  $(2)$  in te stellen.

#### **Tip**

Stel een hogere waarde in om meer ruis en meer onbedoelde geluiden te filteren. Hogere ruisfilterinstellingen kunnen er echter toe leiden dat er geluiden wegvallen als u meerdere keren snel na elkaar op de pad slaat. Let er dus op dat u de instelling aanpast aan uw drumstijl.

**4.** Sla uw instellingen op de drumtriggermodule op als aangepaste triggerconfiguratie, zodat uw aanpassingen niet verloren gaan. Raadpleeg ["2-2. Padtypen opslaan](#page-5-0)" in deze handleiding voor meer informatie over het opslaan van instellingen.

## **De balans tussen het slagvel en de rand aanpassen**

Volg de stappen hieronder om de balans aan te passen tussen het slagvel en de rand van de snaredrum of een andere drum waarop een DT50S is gemonteerd.

Deze instelling werkt alleen als u DT50S SN, DT50S tomH of DT50S tomL hebt geselecteerd als padtype.

- **1.** Houd de knop [SHIFT] ingedrukt en druk op de knop [SAVE/ENTER] om de menumodus te starten.
- **2.** Draai aan de draaiknop Data om het gebied Trigger te selecteren en druk op de knoppen [<]/[>] om naar de pagina voor de balans (TRG3) te gaan.

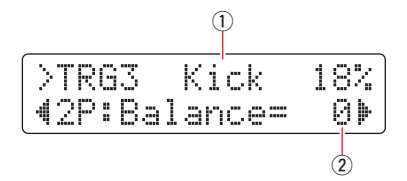

**3.** Sla op het slagvel van de aangesloten drum om de triggeringang (1) te selecteren en draai aan de draaiknop Data om de balans  $(2)$  in te stellen.

#### **Tip**

Als het slagvel geluid produceert wanneer u op de rand slaat, verplaatst u de balans verder naar de R-kant (door de instelling te verhogen) om ervoor te zorgen dat de rand geluid produceert. Omgekeerd, als de rand geluid produceert wanneer u op het slagvel slaat, verplaatst u de balans verder naar de H-kant (door de instelling te verlagen) om ervoor te zorgen dat het slagvel geluid produceert. Pas de waarde aan totdat u een optimale balans hebt gevonden.

**4.** Sla uw instellingen op de drumtriggermodule op als aangepaste triggerconfiguratie, zodat uw aanpassingen niet verloren gaan. Raadpleeg ["2-2. Padtypen opslaan](#page-5-0)" in deze handleiding voor meer informatie over het opslaan van instellingen.

**DTX502 DTX502**

# <span id="page-8-0"></span>**Bijwerken vóór gebruik (aanbevolen)**

**U kunt de firmware op twee manieren bijwerken: met een Windows-toepassing of een iOS-app. Als u Windows gebruikt, zoekt u naar DTX502 Updater op de website hieronder en downloadt u de toepassing DTX502 Updater. Volg de stappen op de pagina Firmware Updater om de firmware bij te werken.**

**Yamaha-downloads: http://download.yamaha.com**

# **Bijwerken met de iOS-App (DTX502 Touch)**

## **Bijzondere kennisgevingen**

- **Tijdens de installatie van de update mag u de USB-kabel van de aansluiting [USB TO HOST] niet verwijderen en de drumtriggermodule niet uitschakelen. Als u deze voorzorgsmaatregel niet in acht neemt, kan de module beschadigd raken.**
- **U hebt een cameraconnector nodig als u de DTX502 wilt aansluiten op een iOS-apparaat.**
- **Als u een eerdere versie van DTX502 Touch gebruikt dan versie 2.\*.\*, werkt u eerst de DTX502 Touch-app bij en daarna de firmware.**

## **DTX502 Touch versie 2.\*.\***

- **1.** Download de [iPhone/iPad Connection Manual](http://download.yamaha.com/api/asset/file/?language=en&site=ae.yamaha.com&asset_id=57948) voor meer informatie over het aansluiten op een iOS-apparaat.
- **2.** Sluit het apparaat met de DTX502 Touch-app op de DTX502 aan volgens de aanwijzingen in de iPhone/iPad Connection Manual.
- **3.** Open de DTX502 Touch-app. De app controleert automatisch de huidige firmwareversie en geeft een bericht weer als u de firmware moet bijwerken. Volg de aanwijzingen in het bericht om de firmware bij te werken.

Ga terug naar het gedeelte '[Een configuratiemethode selecteren](#page-1-1)'. **E**en configuratiemethode selecteren

**DTX502 DTX502**

# <span id="page-9-0"></span>**Gebruiken zonder de firmware bij te werken**

**U kunt de drumtriggers gebruiken bij de DTX502-drumtriggermodules met een lagere versie dan 1.30, maar dan moet u de parameters individueel instellen. U kunt het beste de module bijwerken om de configuratie te vereenvoudigen.**

**Volg de stappen hieronder om uw drumtriggers te gebruiken zonder de DTX502 bij te werken.**

# **1. Drumtriggers aansluiten op de drumtriggermodule**

Sluit uw drumtriggers met de meegeleverde stereo-audiokabels aan op de aansluitingen van uw DTX502. Raadpleeg de gebruikershandleiding die is meegeleverd met uw DT50S/DT50K voor meer informatie over hoe u de drumtriggers gebruikt en monteert op akoestische drums.

# **2. Parameters instellen op de drumtriggermodule**

# **2-1. Het padtype selecteren**

Stel het padtype in voor de DT50S/DT50K die is aangesloten op de triggeringang.

- **1.** Houd de knop [SHIFT] ingedrukt en druk op de knop [SAVE/ENTER] om de menumodus te starten.
- **2.** Draai aan de draaiknop Data om het gebied Trigger te selecteren en druk op de knoppen [◀]/[▶] om de pagina TRG3 te selecteren.

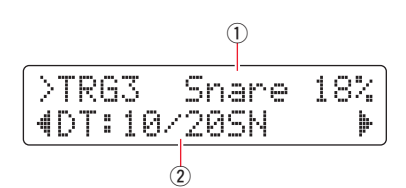

- **3.** Sla op het slagvel van de aangesloten drum om triggeringang (1) te selecteren. U kunt de selectie wijzigen door de knop [SHIFT] ingedrukt te houden en op de knoppen [<]/[>] te drukken.
- **4.** Draai aan de draaiknop Data om het padtype (2) in te stellen. Zie de tabel hieronder voor de instellingen.

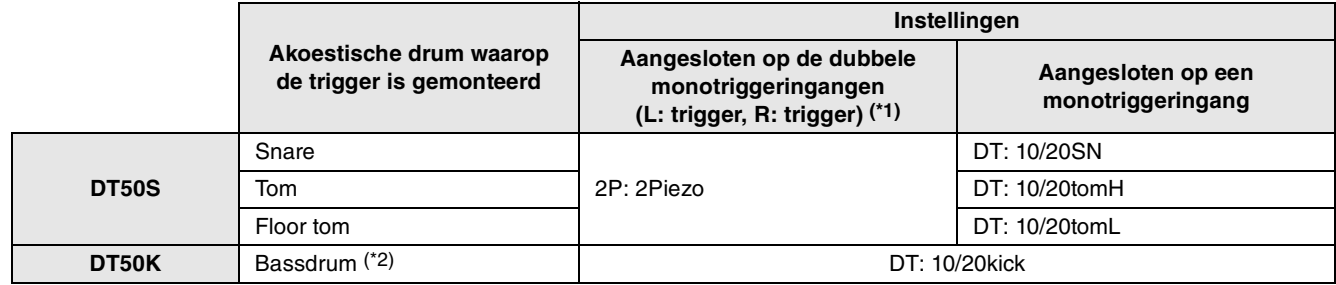

\*1: De volgende aansluitingen van de DTX502 bestaan uit dubbele monotriggeringangen (L: trigger, R: trigger): **[**w**TOM1/**!0**], [**e**TOM2/**!1**], [**r**TOM3/**!2**] en [**u**KICK/**i**]**. Sluit de trigger op een van deze aansluitingen aan als u twee geluiden wilt produceren met een DT50S (ontworpen voor snares en toms): een headshot- en een rimshotgeluid.

\*2: Als u een DT50S monteert op een bassdrum zoals in de Yamaha Junior Kit, stelt u het padtype in op DT50K.

# **2-2. Overige triggerparameters instellen**

Gebruik de aanbevolen instellingen hieronder om de parameters aan te passen in overeenstemming met uw drumconfiguratie. Raadpleeg 'Parameters instellen met Menu Mode' in de gebruikershandleiding van de DTX502 voor meer informatie over andere parameters voor triggeringangen, zoals versterking en minimumniveau.

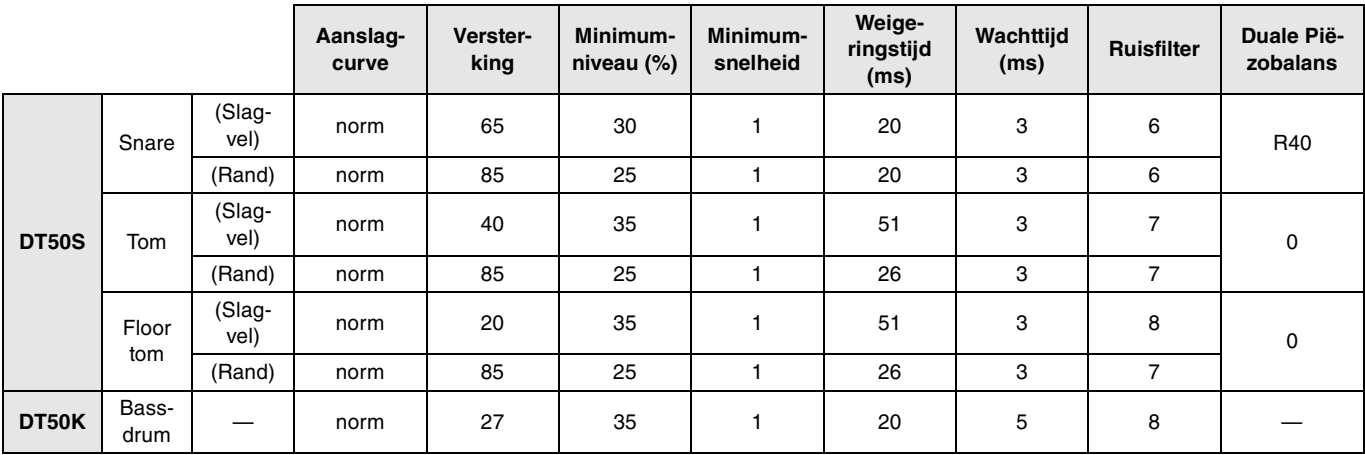

#### **Aanbevolen instellingen (normale drums)**

#### **Aanbevolen instellingen (gaaspads)**

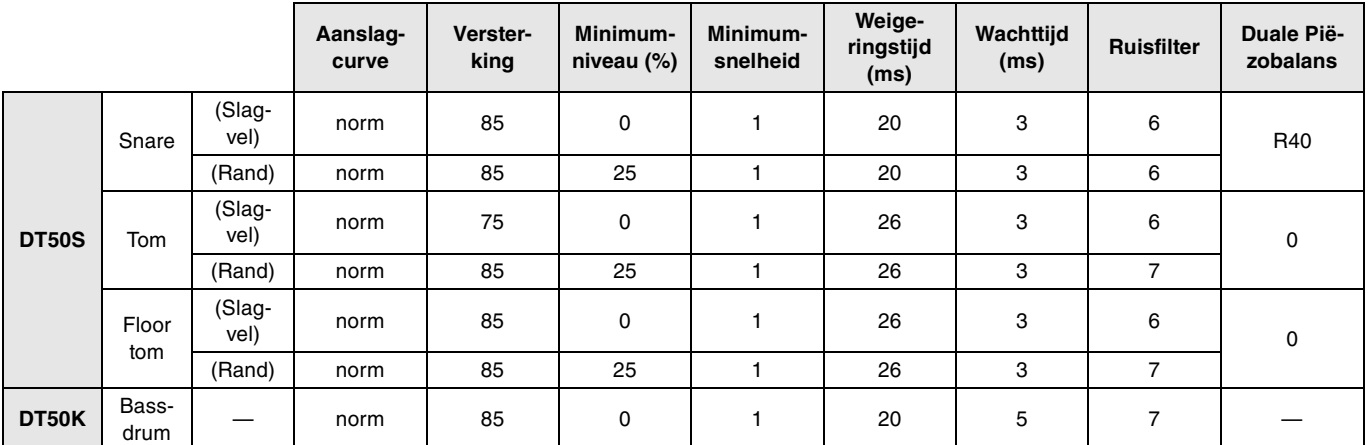

# **2-3. Instellingen opslaan**

Sla uw instellingen op de drumtriggermodule op als aangepaste triggerconfiguratie, zodat uw aanpassingen niet verloren gaan. Raadpleeg ["2-2. Padtypen opslaan"](#page-5-0) in het gedeelte 'Snelle configuratie' voor meer informatie over het opslaan van instellingen.

## **Hiermee is de configuratie voltooid.**

**U kunt nu uw drumtriggers gebruiken om een hele wereld van nieuwe drummogelijkheden te ontdekken.**

# <span id="page-11-0"></span>**DTX700**

# **De firmwareversie controleren**

**U moet mogelijk de firmware bijwerken, afhankelijk van de geïnstalleerde versie. Controleer de firmwareversie van uw module voordat u de module aansluit op uw DT50S/DT50K-triggers.**

**1.** Zet de drumtriggermodule aan terwijl u de knop [REC] houdt ingedrukt.

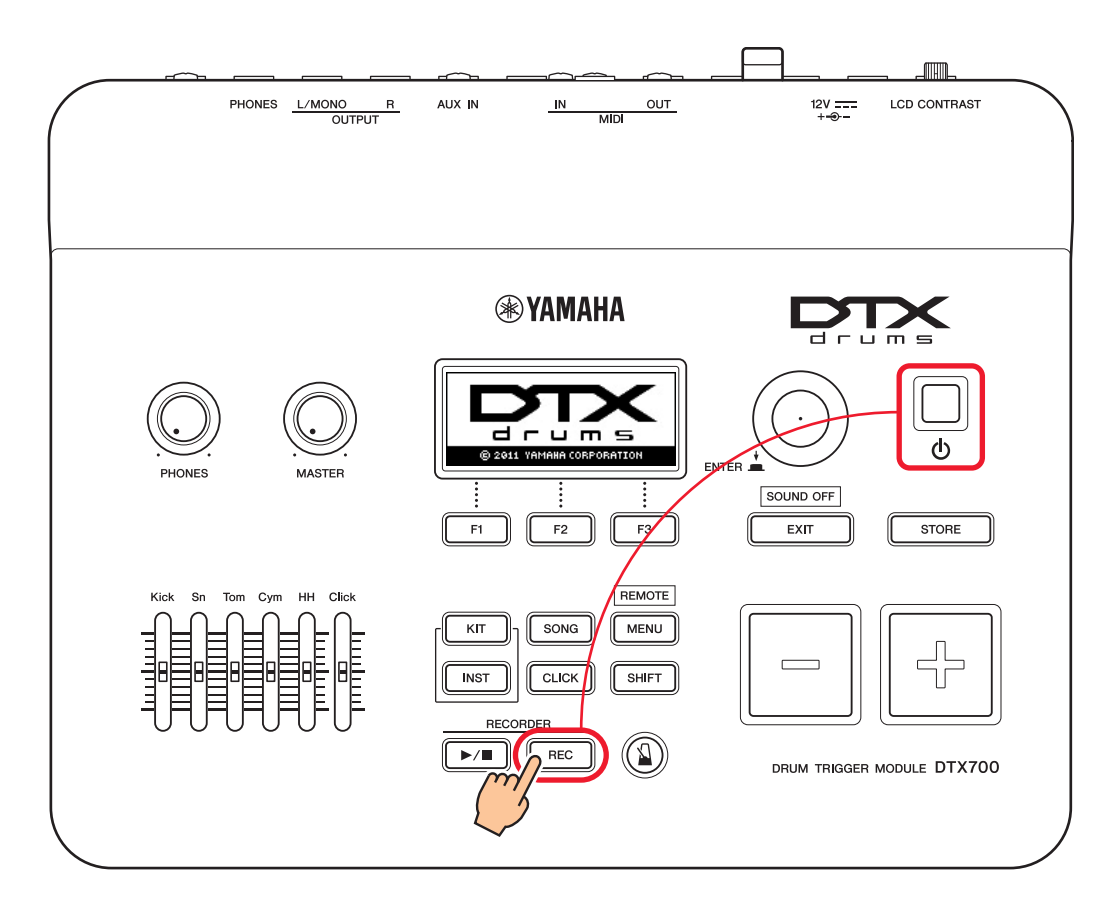

**2.** Controleer welke versie op het scherm wordt weergegeven. De firmwareversie is het getal bij 'Firm Ver:'. Als de versie 1.03 of lager is, zoekt u naar DTX700 op de website hieronder en volgt u de stappen op de pagina Firmware Updater om de firmware bij te werken.

Yamaha-downloads: http://download.yamaha.com

Controleer of de firmwareversie van de drumtriggermodule is bijgewerkt naar versie 1.10 en ga door met de configuratieprocedure op de volgende pagina.

# <span id="page-12-0"></span>**Configuratieprocedures**

# **1. Drumtriggers aansluiten op de drumtriggermodule**

Sluit uw drumtriggers met de meegeleverde stereo-audiokabels aan op de aansluitingen voor de DTX700-voices die u wilt spelen. Raadpleeg de gebruikershandleiding die is meegeleverd met uw DT50S/DT50K voor meer informatie over hoe u de drumtriggers gebruikt en monteert op akoestische drums.

#### **OPMERKING**

- De DTX700 heeft slechts één dubbele monotriggeringang (L: trigger, R: trigger)—**[**o**KICK/**!0**]**. Sluit de trigger op deze aansluiting aan als u twee geluiden wilt produceren met een DT50S (ontworpen voor snares en toms): een headshot- en een rimshotgeluid.
- U kunt meerdere DT50S/DT50K-triggers aansluiten op de module. Zie *[TIPS](#page-14-0)* voor voorbeelden van aansluitingen.

# **2. Parameters instellen op de drumtriggermodule**

In dit gedeelte wordt beschreven hoe u parameters instelt om voices af te spelen met signalen van de DT50S/DT50K-triggers die zijn aangesloten op uw drumtriggermodule.

# **2-1. Het padtype selecteren**

Stel het padtype in voor de DT50S/DT50K die is aangesloten op de triggeringang. Selecteer het juiste padtype voor de drumtrigger om alle functies te kunnen gebruiken.

- **1.** Druk op de knop [MENU] om het gebied Menu te openen.
- **2.** Gebruik de draaiknop om naar de pagina TRIGGER/PAD/PAD TYPE te gaan.

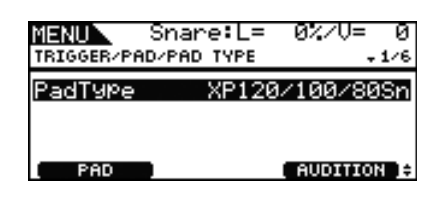

#### **Tip**

#### **De draaiknop gebruiken**

U kunt aan de draaiknop draaien of de knop indrukken. Draai aan de draaiknop om pagina's te selecteren en druk op de knop om uw selectie te bevestigen.

- **3.** Gebruik de knop [F1] om de naam in te stellen van de ingang die wordt gebruikt om de trigger aan te sluiten op de drumtriggermodule.
- **4.** Stel het padtype in. Zie de tabel hieronder voor de instellingen.

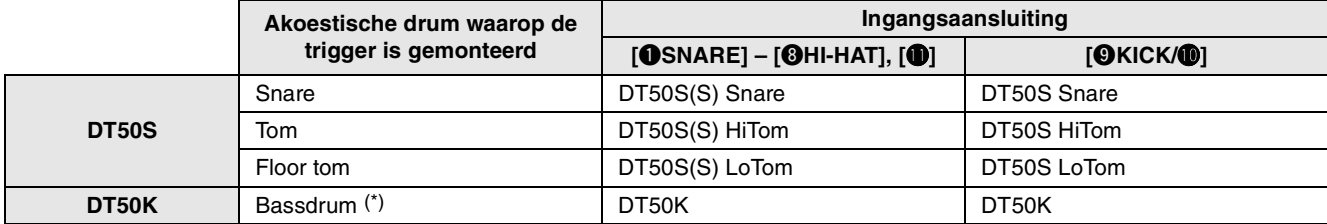

(S): Alleen de slagveltrigger van de DT50S produceert geluid.

\*: Als u een DT50S monteert op een bassdrum zoals in de Yamaha Junior Kit, stelt u het padtype in op DT50K.

# <span id="page-13-0"></span>**2-2. Padtypen opslaan**

Sla uw instellingen voor het padtype op de drumtriggermodule op, zodat uw aanpassingen niet verloren gaan.

**1.** Druk op de knop [STORE].

U kunt op [EXIT] drukken om terug te gaan naar de vorige pagina zonder uw instellingen op te slaan.

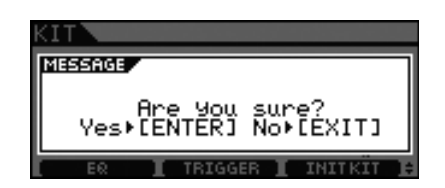

**2.** Druk op de knop [ENTER] om de instellingen op te slaan.

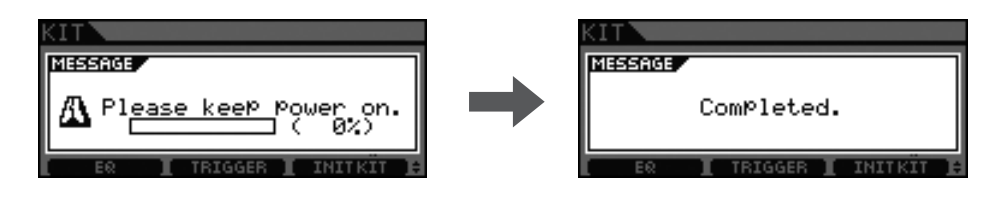

#### **Let op**

**Schakel de drumtriggermodule nooit uit als het bericht 'Please keep power on' wordt weergegeven. Als u deze voorzorgsmaatregel niet in acht neemt, kunnen gebruikersgegevens verloren gaan of kan het interne systeem beschadigd raken, waardoor uw drumtriggermodule de volgende keer niet meer goed opstart.**

# **2-3. Een voice selecteren**

Selecteer de voice(s) die u wilt spelen op elke ingang (instrument).

- **1.** Druk op de knop [INST].
- **2.** Tik op het slagvel of de rand waarvan u de instrumentvoice(s) wilt wijzigen. Hiermee verandert de weergegeven triggeringang.

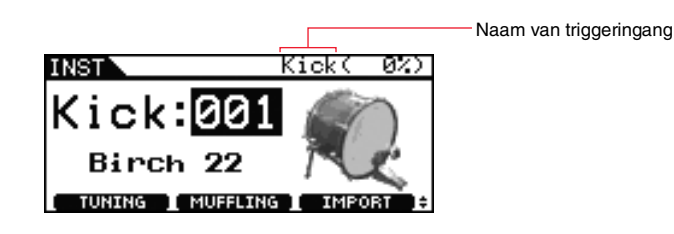

#### **OPMERKING**

Als u een DT50S hebt aangesloten op de [OKICK/O]-ingang, wordt 'Kick' weergegeven als u op het slagvel slaat en wordt 'Pad10' weergegeven als u op de rand slaat.

**3.** Selecteer een voice voor de toegevoegde drumtrigger.

#### **OPMERKING**

Als u een voice wilt toewijzen aan de rand, gaat u naar de pagina Kit/Voice van het gebied Menu en voert u de gewenste instellingen in.

# **2-4. Voices opslaan**

Sla uw voice-instellingen op de drumtriggermodule op, zodat uw aanpassingen niet verloren gaan. Volg de stappen in het gedeelte "[2-2. Padtypen opslaan](#page-13-0)".

## **Hiermee is de configuratie voltooid.**

**U kunt nu uw drumtriggers gebruiken om een hele wereld van nieuwe drummogelijkheden te ontdekken.**

# <span id="page-14-0"></span>*TIPS*

**In dit gedeelte worden tips besproken om het gebruik van uw triggers nog gemakkelijker te maken.**

## **De balans tussen het slagvel en de rand aanpassen**

Volg de stappen hieronder om de balans aan te passen tussen het slagvel en de rand van de snaredrum of een andere drum waarop een DT50S is gemonteerd.

Deze instelling werkt alleen als u DT50S Snare, DT50S HiTom of DT50S LoTom hebt geselecteerd als padtype.

- **1.** Druk op de knop [MENU] om het gebied Menu te openen.
- **2.** Gebruik de draaiknop om naar de pagina TRIGGER/PAD/PAD TYPE te gaan.

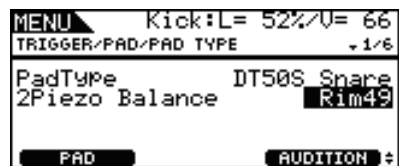

**3.** Pas de parameter Balance aan om de balans in te stellen.

### **Tip**

Als het slagvel geluid produceert wanneer u op de rand slaat, verplaatst u de balans verder naar de R-kant (door de instelling te verhogen) om ervoor te zorgen dat de rand geluid produceert. Omgekeerd, als de rand geluid produceert wanneer u op het slagvel slaat, verplaatst u de balans verder naar de H-kant (door de instelling te verlagen) om ervoor te zorgen dat het slagvel geluid produceert. Pas de waarde aan totdat u een optimale balans hebt gevonden.

#### **OPMERKING**

Als er ruis terechtkomt in het triggersignaal of als geluiden niet goed worden gegenereerd, past u het ruisfilter aan. Raadpleeg 'Noise Filter Table (NoiseFltrTbl)' in de naslaggids van deze drumtriggermodule.

## **Meerdere DT50S/DT50K-triggers aansluiten**

In dit gedeelte wordt beschreven hoe u vijf DT50S/DT50K-triggers aansluit, bijvoorbeeld vier DT50S-triggers en één DT50K-trigger op de vijf ingangen [OKICK/O], [OTOM1], [OTOM2], [OTOM3] en [O]. Als u triggers toevoegt, hebt u veel meer speelmogelijkheden door voices, waves en songs te spelen, functies toe te wijzen

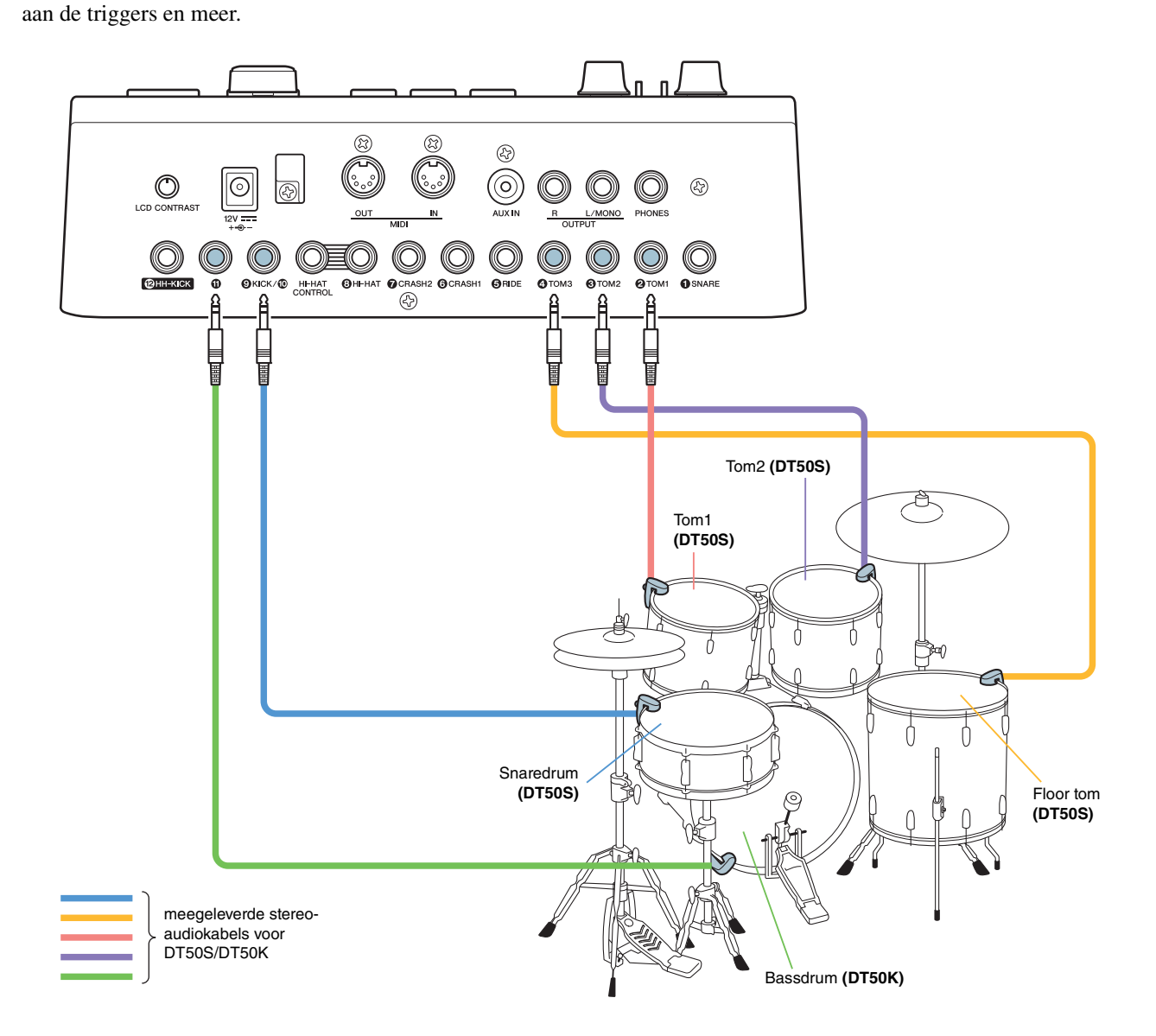

Als u uw drumtriggermodule wilt configureren met de aansluitingen hierboven, raadpleegt u de tabel hieronder voor de instellingen. Zie ["Configuratieprocedures"](#page-12-0) voor meer informatie over het instellen van parameters.

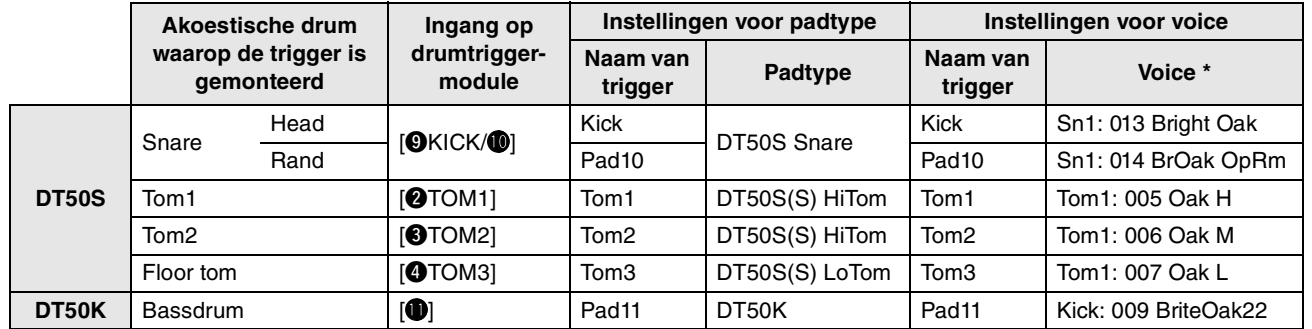

\*: Deze voices zijn slechts voorbeelden. U kunt ze aanpassen aan uw persoonlijke voorkeuren. Als u ook een voice wilt toewijzen aan de rand, gaat u naar de pagina Kit/Voice van het gebied Menu en voert u de gewenste instellingen in.

# <span id="page-16-0"></span>**DTX900**

**Tenzij anders aangegeven, verwijst DTX900 in deze handleiding naar de DTX900M-, DTX900- en DTXTREME III-drumtriggermodules.**

**Interpreteer DTX900 dus als een verwijzing naar uw module.**

# **De firmwareversie controleren**

**U moet mogelijk de firmware bijwerken, afhankelijk van de geïnstalleerde versie. Controleer de firmwareversie van uw module voordat u de module aansluit op uw DT50S/DT50K-triggers.**

**1.** Schakel de drummodule in terwijl u de knop [F1] en de knop [REC] beide houdt ingedrukt.

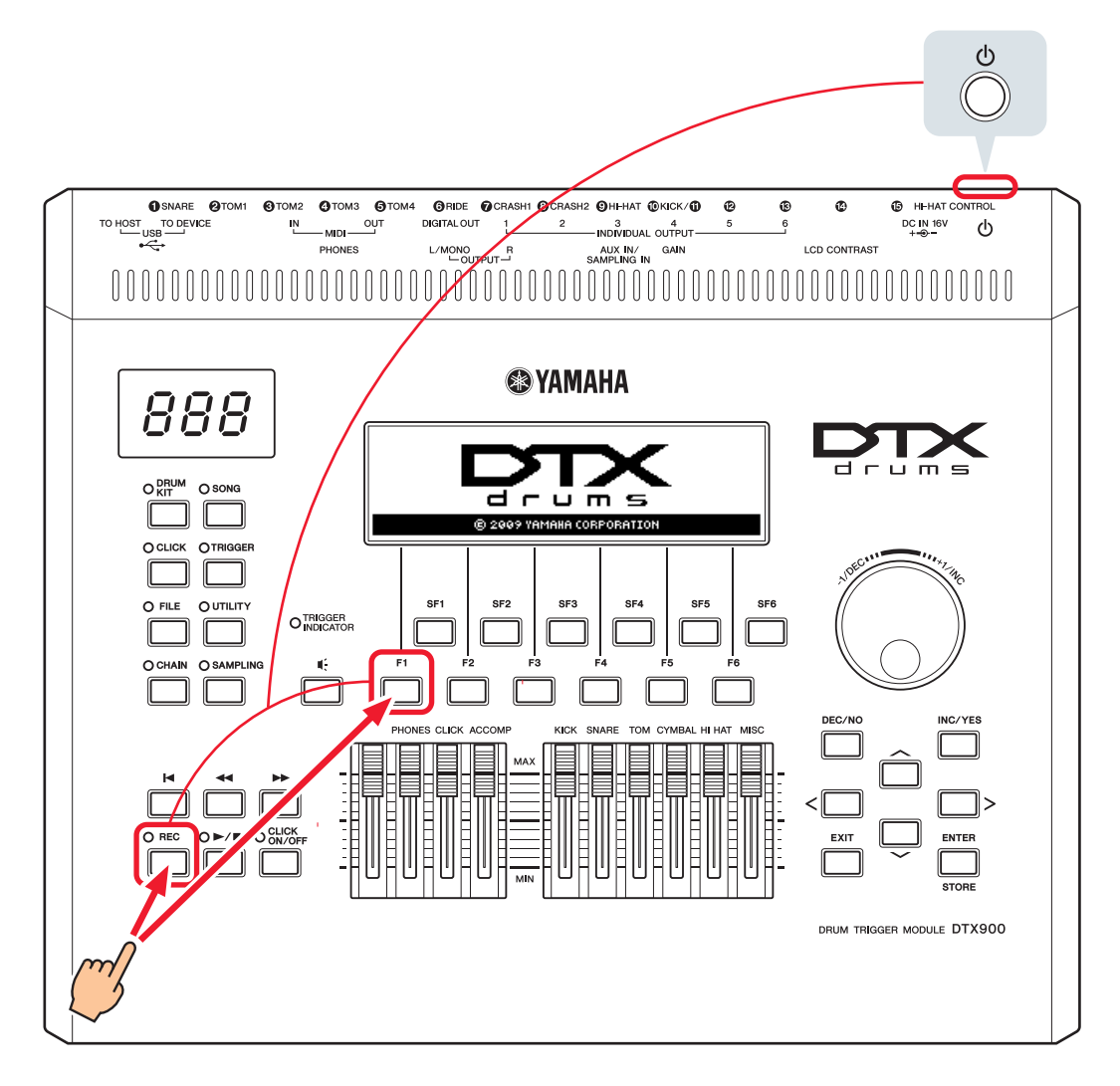

**2.** Controleer welke versie op het scherm wordt weergegeven.

Als de versie 1.05 of lager is, zoekt u naar DTX900 op de website hieronder en volgt u de stappen op de pagina Firmware Updater om de firmware bij te werken.

Yamaha-downloads: http://download.yamaha.com

Controleer of de firmwareversie van de drumtriggermodule is bijgewerkt naar versie 1.10 en ga door met de configuratieprocedure op de volgende pagina.

# <span id="page-17-0"></span>**Configuratieprocedures**

# **1. Drumtriggers aansluiten op de drumtriggermodule**

Sluit uw drumtriggers met de meegeleverde stereo-audiokabels aan op de aansluitingen voor de DTX900-voices die u wilt spelen. Raadpleeg de gebruikershandleiding die is meegeleverd met uw DT50S/DT50K voor meer informatie over hoe u de drumtriggers gebruikt en monteert op akoestische drums.

#### **OPMERKING**

- De DTX900 heeft slechts één dubbele monotriggeringang (L: trigger, R: trigger)—**[**!0**KICK/**!1**]**. Sluit de trigger op deze aansluiting aan als u twee geluiden wilt produceren met een DT50S (ontworpen voor snares en toms): een headshot- en een rimshotgeluid.
- U kunt meerdere DT50S/DT50K-triggers aansluiten op de module. Zie *[Tips](#page-20-0)* voor voorbeelden van aansluitingen.

# **2. Parameters instellen op de drumtriggermodule**

In dit gedeelte wordt beschreven hoe u parameters instelt om voices af te spelen met signalen van de DT50S/DT50K-triggers die zijn aangesloten op uw drumtriggermodule.

# **2-1. Het padtype selecteren**

Stel het padtype in voor de DT50S/DT50K die is aangesloten op de triggeringang. Selecteer het juiste padtype voor de drumtrigger om alle functies te kunnen gebruiken.

- **1.** Druk op de knop [TRIGGER] om de triggermodus te activeren.
- **2.** Druk op de knop [F2] om de pagina voor het padtype te openen.

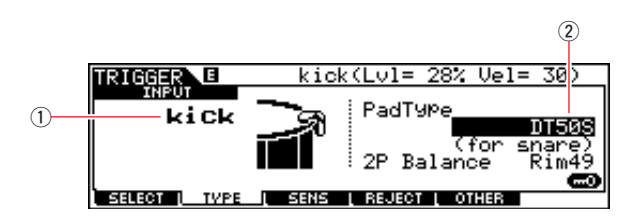

#### **3.** Stel de parameter PadType in.

Selecteer de triggeringang  $(1)$  en stel dan het padtype  $(2)$  in. Zie de tabel hieronder voor de instellingen.

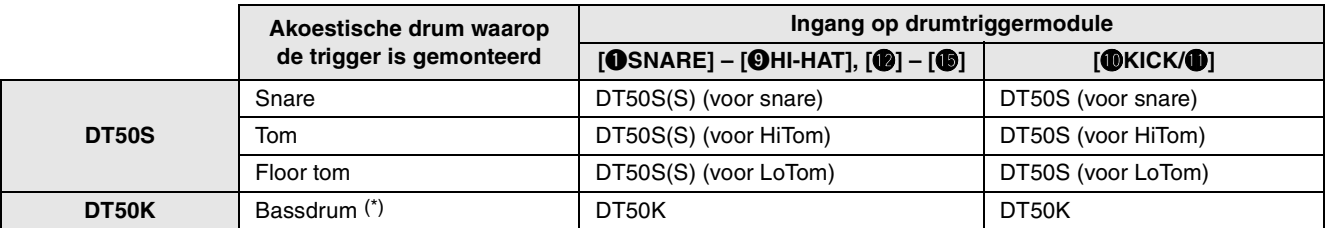

(S): Alleen de slagveltrigger van de DT50S produceert geluid.

\*: Als u een DT50S monteert op een bassdrum zoals in de Yamaha Junior Kit, stelt u het padtype in op DT50K.

# <span id="page-18-0"></span>**2-2. Padtypen opslaan**

Sla uw instellingen voor het padtype op de drumtriggermodule op als aangepaste triggerconfiguratie, zodat uw aanpassingen niet verloren gaan.

- **1.** Druk op de knop [TRIGGER] om de triggermodus te activeren.
- **2.** Druk op de [ENTER/STORE]-knop.

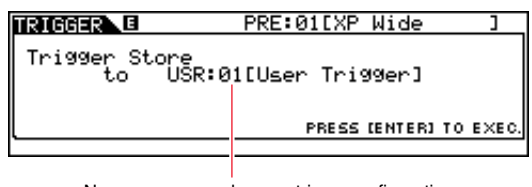

Nummer voor opslag van triggerconfiguratie

- **3.** Draai aan de draaiknop Data om het nummer van de aangepaste configuratie te selecteren waarin u uw instellingen wilt opslaan.
- **4.** Druk op de [ENTER/STORE]-knop. U wordt gevraagd te bevestigen of u wilt doorgaan. Als u het proces wilt annuleren zonder instellingen op te slaan, drukt u op de knop [DEC/NO].

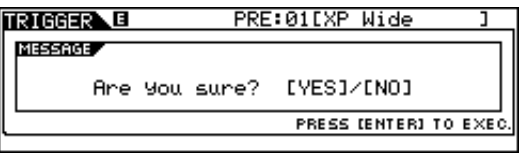

**5.** Druk op de knop [INC/YES] om door te gaan.

#### **Let op**

**Schakel de drumtriggermodule nooit uit als het bericht 'Please keep power on' wordt weergegeven. Als u deze voorzorgsmaatregel niet in acht neemt, kunnen gebruikersgegevens verloren gaan of kan het interne systeem beschadigd raken, waardoor uw drumtriggermodule de volgende keer niet meer goed opstart.**

# **2-3. Een drumvoice selecteren**

Selecteer de drumvoice(s) die u wilt spelen op elke ingang.

- **1.** Druk op de knop [DRUM KIT] om de drumkitmodus te starten.
- **2.** Druk op de knop [F2] VOICE en vervolgens op de knop [SF1] SELECT om de pagina Select te openen.
- **3.** Druk op de knop [SF5] om de parameter SOURCE in te stellen op een bron.
- **4.** Tik op het slagvel of de rand waarvan u de triggeringang wilt wijzigen. U kunt de cursor ook verplaatsen naar  $\odot$  en de instelling wijzigen door op de knoppen [DEC/NO] en [INC/YES] te drukken.

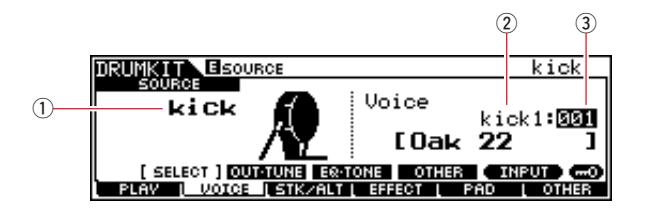

#### **OPMERKING**

Als u een DT50S hebt aangesloten op de [@KICK/@]-ingang, wordt 'Kick' weergegeven als u op het slagvel slaat en wordt 'Pad11' weergegeven als u op de rand slaat.

**5.** Verplaats de cursor naar de parameters voor voicecategorie (2) en voicenummer (3) en selecteer de gewenste instellingen met de knoppen [DEC/NO] en [INC/YES].

# <span id="page-19-0"></span>**2-4. Drumvoices opslaan**

Sla uw instellingen voor de drumvoices op de drumtriggermodule op als gebruikerskit, zodat uw aanpassingen niet verloren gaan.

- **1.** Druk op de knop [DRUM KIT] om de drumkitmodus te starten.
- **2.** Druk op de [ENTER/STORE]-knop.

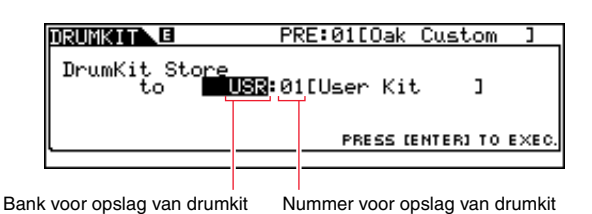

- **3.** Draai aan de draaiknop Data om de bank en het nummer van de drumkit te selecteren waarin u uw instellingen wilt opslaan.
- **4.** Druk op de [ENTER/STORE]-knop. U wordt gevraagd te bevestigen of u wilt doorgaan. Als u het proces wilt annuleren zonder instellingen op te slaan, drukt u op de knop [DEC/NO].

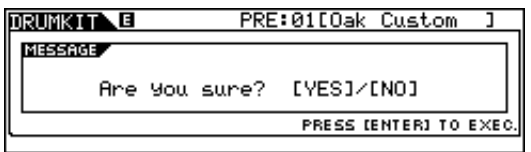

**5.** Druk op de knop [INC/YES] om uw nieuwe instellingen op te slaan.

#### **Let op**

**Schakel de drumtriggermodule nooit uit als het bericht 'Please keep power on' wordt weergegeven. Als u deze voorzorgsmaatregel niet in acht neemt, kunnen gebruikersgegevens verloren gaan of kan het interne systeem beschadigd raken, waardoor uw drumtriggermodule de volgende keer niet meer goed opstart.**

**Hiermee is de configuratie voltooid.**

**U kunt nu uw drumtriggers gebruiken om een hele wereld van nieuwe drummogelijkheden te ontdekken.**

# <span id="page-20-0"></span>*Tips*

**In dit gedeelte worden tips besproken om het gebruik van uw triggers nog gemakkelijker te maken.**

**DTX900**

**DTX900** 

## **Opstartinstellingen configureren**

U kunt instellingen configureren om het opgeslagen padtype en de voice-instellingen automatisch te selecteren als u de drumtriggermodule aanzet.

- **1.** Druk op de knop [UTILITY] om de gebruiksmodus in te schakelen.
- **2.** Druk op de knop [F1] GENERAL en dan op de knop [SF4] STARTUP om het scherm weer te geven waarop u de opstartinstellingen voor de drumtriggermodule kunt invoeren.

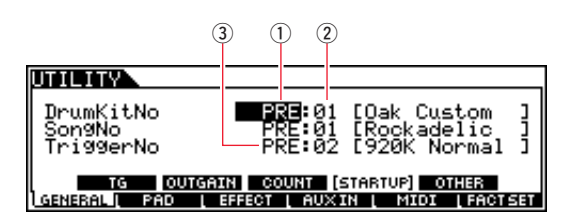

- **3.** Selecteer een aangepaste kit  $(0, 2)$  die u hebt opgeslagen zoals wordt beschreven in "[2-4. Drumvoices opslaan"](#page-19-0).
- 4. Selecteer een aangepaste triggerconfiguratie (3) die u hebt opgeslagen zoals wordt beschreven in "2-2. Padtypen [opslaan](#page-18-0)".
- **5.** Druk op de knop [ENTER/STORE] om uw instellingen op te slaan.

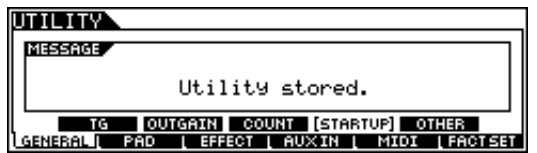

#### **Let op**

**Schakel de drumtriggermodule nooit uit als het bericht 'Utility stored.' wordt weergegeven. Als u deze voorzorgsmaatregel niet in acht neemt, kunnen gebruikersgegevens verloren gaan of kan het interne systeem beschadigd raken, waardoor uw drumtriggermodule de volgende keer niet meer goed opstart.**

## **Het ruisfilter aanpassen**

Volg de stappen hieronder om aanpassingen te maken voor situaties waarin, om wat voor reden dan ook, ruis terechtkomt in het triggersignaal als een pad wordt aangeslagen of als een andere instabiliteit in triggersignalen ertoe leidt dat geluiden niet goed worden gegenereerd.

- **1.** Druk op de knop [TRIGGER] om de triggermodus te activeren.
- **2.** Druk op de knop [F3] om het scherm met instellingen voor de triggergevoeligheid te openen.

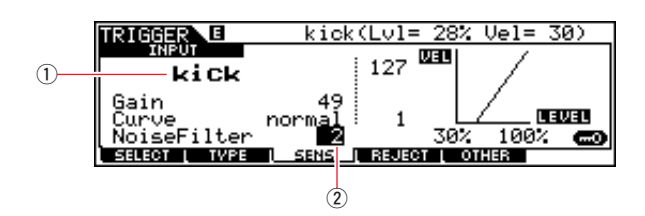

**3.** Selecteer de naam van de ingang (1) waarmee de trigger is aangesloten op de drumtriggermodule en pas de parameter NoiseFilter aan om het ruisfilter in te stellen  $(2)$ .

#### **Tip**

Stel een hogere waarde in om meer ruis en meer onbedoelde geluiden te filteren. Hogere ruisfilterinstellingen kunnen er echter toe leiden dat er geluiden wegvallen als u meerdere keren snel na elkaar op de pad slaat. Let er dus op dat u de instelling aanpast aan uw drumstijl.

**4.** Sla uw instellingen op de drumtriggermodule op als aangepaste trigger, zodat uw aanpassingen niet verloren gaan. Raadpleeg "[2-2. Padtypen opslaan](#page-18-0)" in deze handleiding voor meer informatie over het opslaan van instellingen.

## **De balans tussen het slagvel en de rand aanpassen**

Volg de stappen hieronder om de balans aan te passen tussen het slagvel en de rand van de snaredrum of een andere drum waarop een DT50S is gemonteerd.

Deze instelling werkt alleen als u DT50S (voor snare), DT50S (voor HiTom) of DT50S (voor LoTom) hebt geselecteerd als padtype.

- **1.** Druk op de knop [TRIGGER] om de triggermodus te activeren.
- **2.** Druk op de knop [F2] om de pagina voor het padtype te openen.

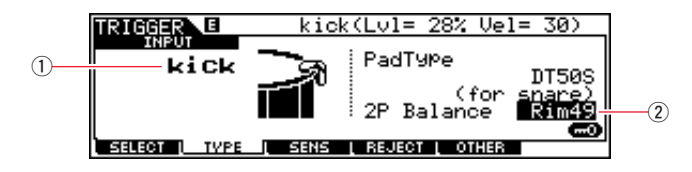

**3.** Selecteer de naam van de ingang ((1) waarmee de trigger is aangesloten op de drumtriggermodule en pas de parameter Balance aan om de balans in te stellen  $(2)$ .

#### **Tip**

Als het slagvel geluid produceert wanneer u op de rand slaat, verplaatst u de balans verder naar de R-kant (door de instelling te verhogen) om ervoor te zorgen dat de rand geluid produceert. Omgekeerd, als de rand geluid produceert wanneer u op het slagvel slaat, verplaatst u de balans verder naar de H-kant (door de instelling te verlagen) om ervoor te zorgen dat het slagvel geluid produceert. Pas de waarde aan totdat u een optimale balans hebt gevonden.

**4.** Sla uw instellingen op de drumtriggermodule op als aangepaste trigger, zodat uw aanpassingen niet verloren gaan. Raadpleeg "[2-2. Padtypen opslaan](#page-18-0)" in deze handleiding voor meer informatie over het opslaan van instellingen.

## **Meerdere DT50S/DT50K-triggers aansluiten**

In dit gedeelte wordt beschreven hoe u vijf DT50S/DT50K-triggers aansluit, bijvoorbeeld vier DT50S-triggers en één DT50K-trigger op de vijf ingangen [**@KICK/0**], [**@**], [**@**], [**@**] en [**@**].

Als u triggers toevoegt, hebt u veel meer speelmogelijkheden door voices, waves en songs te spelen, functies toe te wijzen aan de triggers en meer.

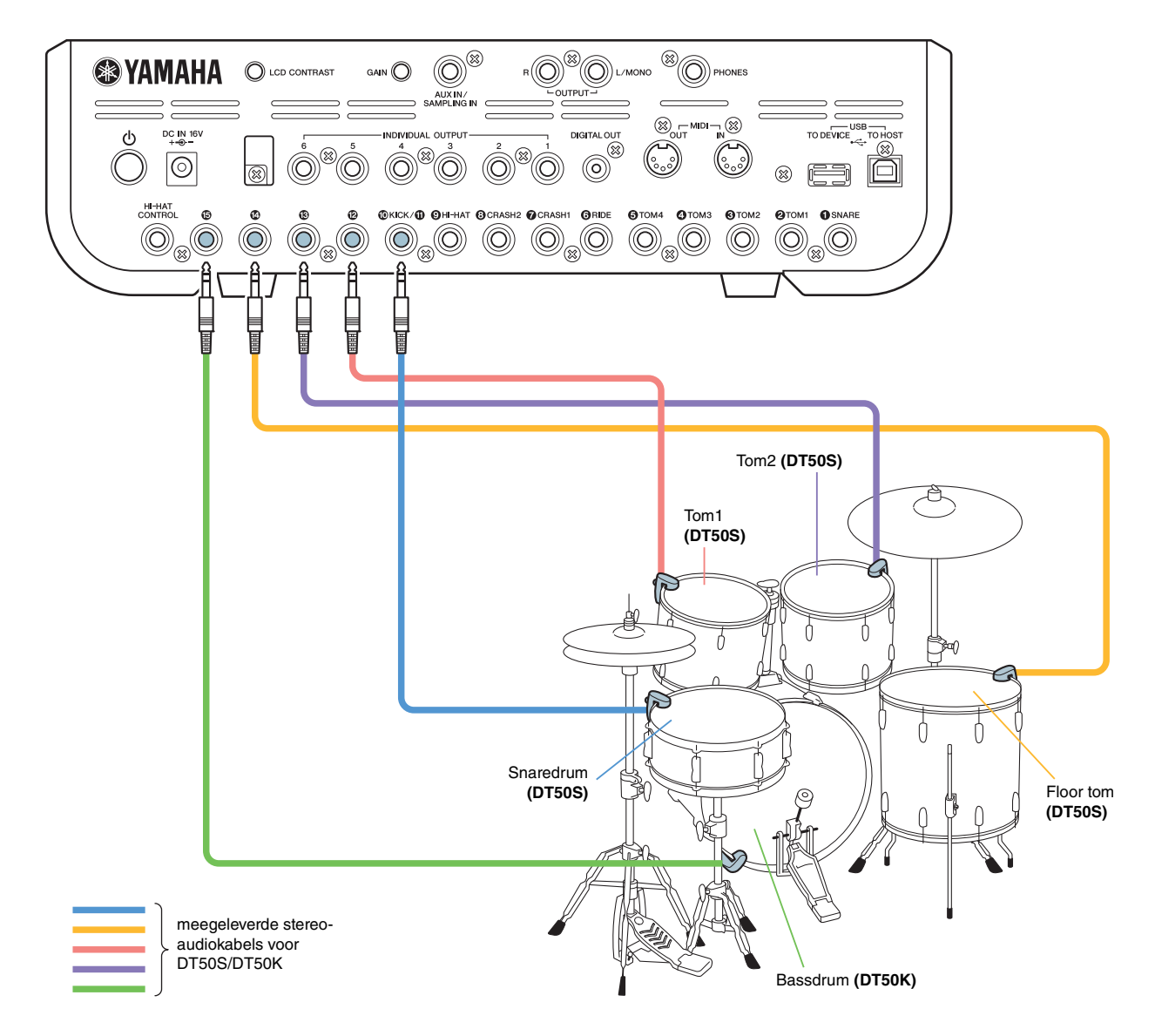

Als u uw drumtriggermodule wilt configureren met de aansluitingen hierboven, raadpleegt u de tabel hieronder voor de instellingen. Zie ["Configuratieprocedures"](#page-17-0) voor meer informatie over het instellen van parameters.

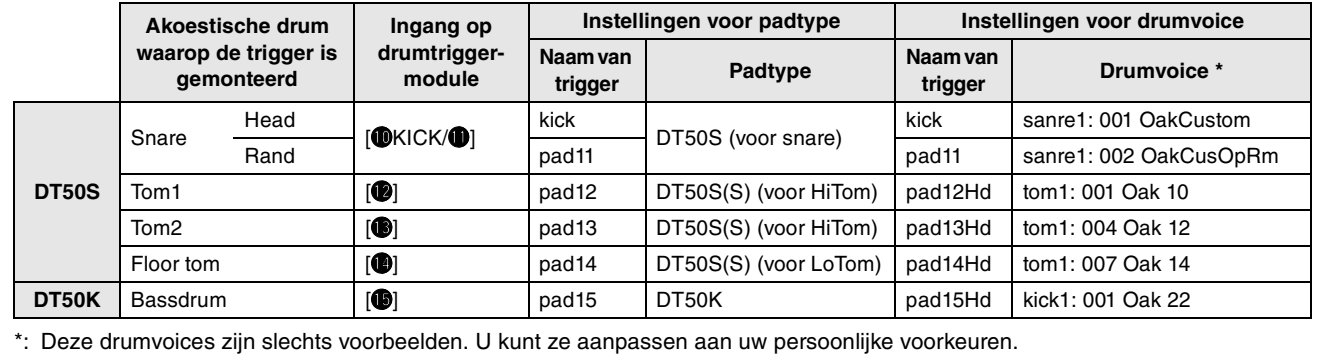

23

# <span id="page-23-0"></span>**DTX-MULTI 12**

# **De firmwareversie controleren**

**U moet mogelijk de firmware bijwerken, afhankelijk van de geïnstalleerde versie. Controleer de firmwareversie van uw instrument voordat u de elektronische percussiepad aansluit op uw DT50S/DT50K-triggers.**

**1.** Zet het instrument aan terwijl u de knop [SHIFT] houdt ingedrukt.

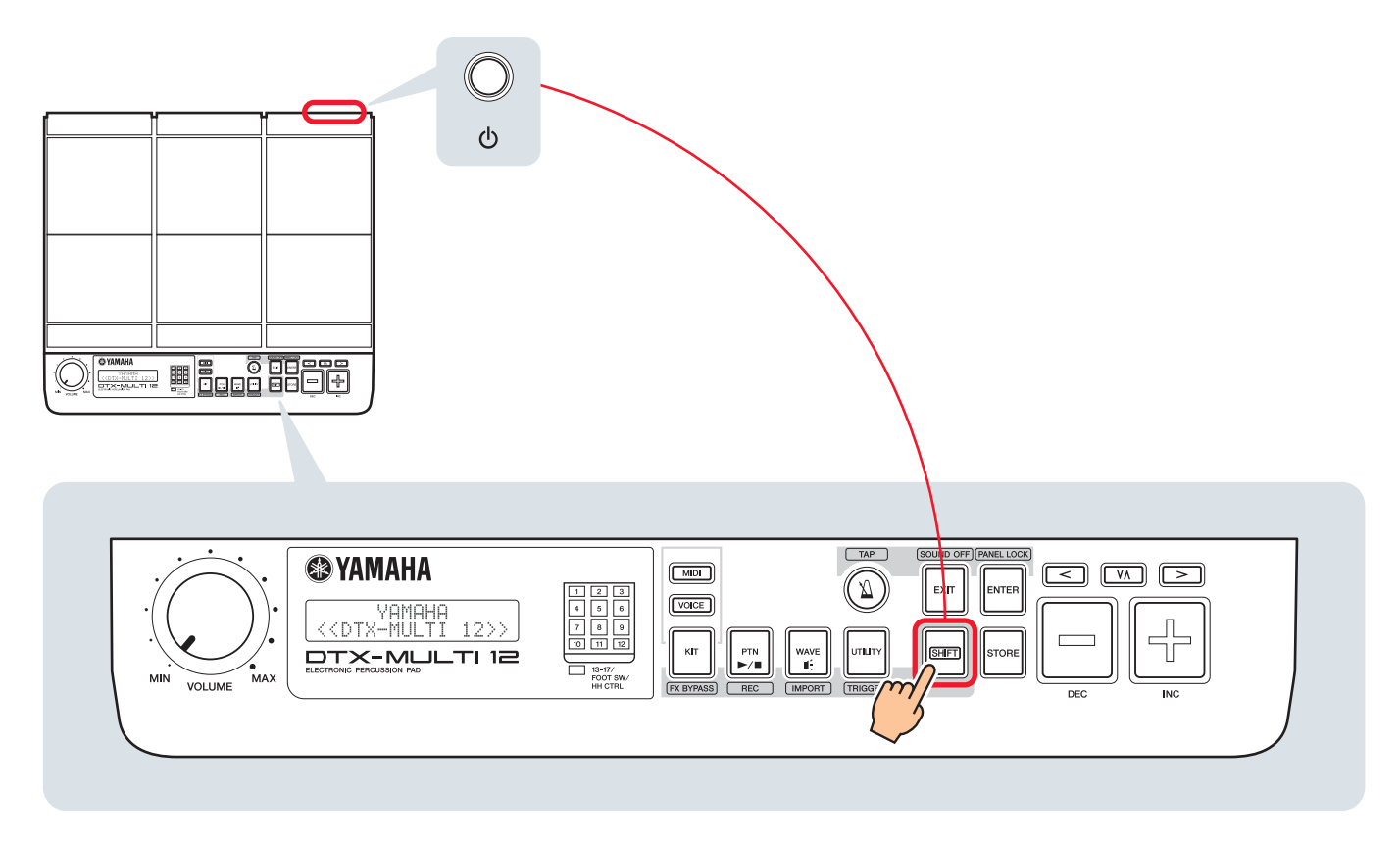

**2.** Controleer welke versie op het scherm wordt weergegeven.

Als de versie 1.03 of lager is, zoekt u naar DTX-MULTI 12 op de website hieronder en volgt u de stappen op de pagina Firmware Updater om de firmware bij te werken.

Yamaha Downloads: http://download.yamaha.com

Controleer of de firmwareversie van het instrument is bijgewerkt naar versie 1.10 en ga door met de configuratieprocedure op de volgende pagina.

# <span id="page-24-0"></span>**Configuratieprocedures**

# **1. Aansluiten op het instrument**

Sluit uw drumtriggers met de meegeleverde stereo-audiokabels aan op de aansluitingen voor de DTX-MULTI 12-voices die u wilt spelen. Raadpleeg de gebruikershandleiding die is meegeleverd met uw DT50S/DT50K voor meer informatie over hoe u de drumtriggers gebruikt en monteert op akoestische drums.

#### **OPMERKING**

- De volgende aansluitingen van de DTX-MULTI 12 bestaan uit dubbele monotriggeringangen (L: trigger, R: trigger): [0/0] en [0/0]. Sluit de trigger op een van deze aansluitingen aan als u twee geluiden wilt produceren met een DT50S (ontworpen voor snares en toms): een headshot- en een rimshotgeluid.
- U kunt meerdere DT50S/DT50K-triggers aansluiten met een afzonderlijk verkrijgbare Y-kabel. Zie *[Tips](#page-27-0)* voor voorbeelden van aansluitingen.

# **2. Parameters instellen op het instrument**

In dit gedeelte wordt beschreven hoe u parameters instelt om voices te spelen met signalen van de DT50S/DT50K-triggers die zijn aangesloten op uw instrument.

# **2-1. Het padtype selecteren**

Stel het padtype in voor de DT50S/DT50K die is aangesloten op de triggeringang. Selecteer het juiste padtype voor de drumtrigger om alle functies te kunnen gebruiken.

- **1.** Houd de knop [SHIFT] ingedrukt en druk op de knop [UTILITY] om het instellingengebied Trigger te openen.
- **2.** Gebruik de knoppen  $\leq$   $\leq$   $\leq$   $\leq$   $\leq$  en de knop [ENTER] om naar de sectie TRG2 te gaan en van daaruit naar de instellingenpagina TRG2-1.

### **Tip**

#### **Navigeren tussen secties**

Elk instellingengebied is onderverdeeld in een aantal verschillende secties (zoals TRG1, TRG2). Met de knoppen  $1 \leq V$ i $>$ l kunt u tussen deze secties navigeren. Elke sectie bevat een aantal pagina's met parameterinstellingen (zoals TRG1-1, TRG1-2) waarop u de daadwerkelijke instellingen invoert. Open een sectiepagina en druk op de knop [ENTER] om de bijbehorende pagina's met parameterinstellingen te openen in een hiërarchische structuur. Met de knoppen  $\leq$   $|/$   $>$  kunt u tussen de pagina's met parameterinstellingen navigeren.

**3.** Stel het padtype in.

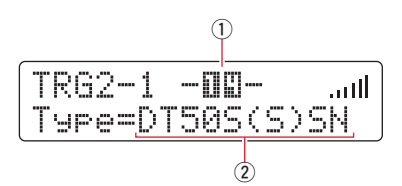

Gebruik de knop  $[\forall \Lambda]$  om de cursor te verplaatsen naar de naam van de aansluiting (1) en het padtype (2) en stel de parameters in met de knoppen [–/DEC] en [+/INC]. Zie de tabel hieronder voor de instellingen.

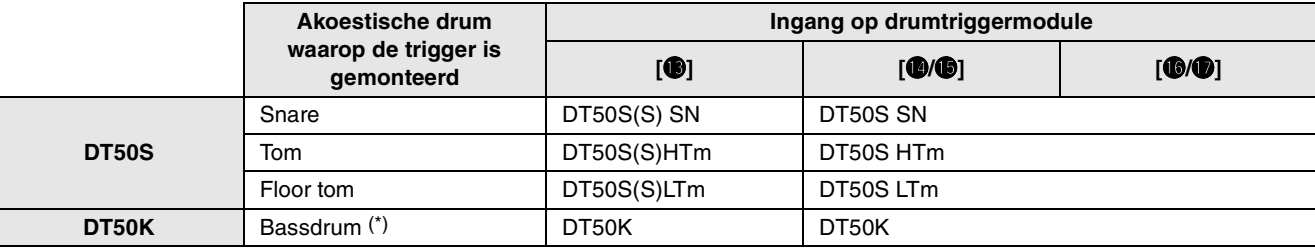

(S): Alleen de slagveltrigger van de DT50S produceert geluid.

\*: Als u een DT50S monteert op een bassdrum zoals in de Yamaha Junior Kit, stelt u het padtype in op DT50K.

#### DTX-MULTI 12 **DTX-MULTI 12**

## <span id="page-25-0"></span>**2-2. Padtypen opslaan**

Sla uw instellingen voor het padtype op het instrument op als aangepaste triggerconfiguratie, zodat uw aanpassingen niet verloren gaan.

- **1.** Houd de knop [SHIFT] ingedrukt en druk op de knop [UTILITY] om het instellingengebied Trigger te openen.
- **2.** Druk op de knop [STORE].
- **3.** Gebruik de knoppen [-/DEC] en [+/INC] om aan te geven waar u uw instellingen wilt opslaan.

| 111<br>              | ---<br>m<br>,,,,,<br>m<br>---<br>w<br> | <br><br>                                        |
|----------------------|----------------------------------------|-------------------------------------------------|
| ×<br>1<br>×<br><br>m | u.<br><br><br>--<br>n an C<br>         | -----<br>r.<br><br>ŧ<br><br><br>ш<br>nii s<br>ш |

Opslagbestemming

**4.** Druk op de knop [ENTER]. U wordt gevraagd te bevestigen of u wilt doorgaan. Als u het proces wilt annuleren zonder instellingen op te slaan, drukt u op de knop [EXIT].

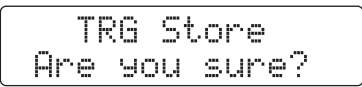

**5.** Druk op [ENTER] om verder te gaan.

#### **Let op**

**Schakel het instrument nooit uit als het bericht 'Please keep power on' wordt weergegeven. Als u deze voorzorgsmaatregel niet in acht neemt, kunnen gebruikersgegevens verloren gaan of kan het interne systeem beschadigd raken, waardoor uw instrument de volgende keer niet meer goed opstart.**

# **2-3. Een voice selecteren**

Selecteer een voice voor elke ingang.

**1.** Druk op de knop [VOICE] om het instellingengebied Voice te openen.

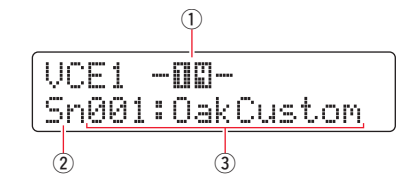

**2.** Tik op het slagvel of de rand waarvan u de voice wilt wijzigen. U kunt ook de knop [VA] gebruiken om de cursor te verplaatsen naar  $\overline{1}$  en dan de instelling wijzigen door op de knoppen [–/DEC] en [+/INC] te drukken. Hiermee verandert de triggeringang  $(1)$ .

#### **OPMERKING**

Als u een DT50S hebt aangesloten op de [@/@]-ingang, wordt '14' weergegeven als u op het slagvel slaat en wordt '15' weergegeven als u op de rand slaat.

**3.** Verplaats de cursor naar de parameters voor voicecategorie  $(2)$  en voicenummer  $(3)$  en selecteer de gewenste instellingen met de knoppen [–/DEC] en [+/INC].

# <span id="page-26-0"></span>**2-4. Voices opslaan**

Sla uw instellingen voor de drumvoices op het instrument op als gebruikerskit, zodat uw aanpassingen niet verloren gaan.

#### **OPMERKING**

De voicegegevens worden opgeslagen als onderdeel van de kitgegevens. Raadpleeg 'Intern ontwerp—Intern geheugen' in de gebruikershandleiding van de DTX-MULTI 12 voor meer informatie.

- **1.** Druk op de knop [VOICE] om het instellingengebied Voice te openen.
- **2.** Druk op de knop [STORE].

Het volgende scherm wordt weergegeven. Gebruik de knoppen [-/DEC] en [+/INC] om aan te geven waar u uw instellingen wilt opslaan.

| ъ.,<br>e<br>ana.<br>w<br>'un'<br>11 I L<br>an,<br>C,<br><b>Send</b><br>w.<br>and o<br>ain.<br>'nш<br>'nш<br>nu n | <br><br>m<br>w |
|----------------------------------------------------------------------------------------------------|----------------|
|----------------------------------------------------------------------------------------------------|----------------|

Opslagbestemming

**3.** Druk op de knop [ENTER]. U wordt gevraagd te bevestigen of u wilt doorgaan. Als u het proces wilt annuleren zonder instellingen op te slaan, drukt u op de knop [EXIT].

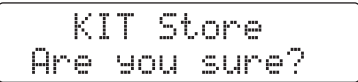

**4.** Druk op [ENTER] om verder te gaan.

#### **Let op**

**Schakel het instrument nooit uit als het bericht 'Please keep power on' wordt weergegeven. Als u deze voorzorgsmaatregel niet in acht neemt, kunnen gebruikersgegevens verloren gaan of kan het interne systeem beschadigd raken, waardoor uw instrument de volgende keer niet meer goed opstart.**

**Hiermee is de configuratie voltooid.**

**U kunt nu uw drumtriggers gebruiken om een hele wereld van nieuwe drummogelijkheden te ontdekken.**

#### **DTX-MUITI 12 DTX-MULTI 12**

# <span id="page-27-0"></span>*Tips*

**In dit gedeelte worden tips besproken om het gebruik van uw triggers nog gemakkelijker te maken.**

## **Opstartinstellingen configureren**

U kunt instellingen configureren om het opgeslagen padtype en de voice-instellingen automatisch te selecteren als u het instrument aanzet.

- **1.** Druk op de knop [UTILITY] om het gebied met gebruiksinstellingen te openen.
- **2.** Gebruik de knoppen  $\leq$  ]/[  $>$  ] en de knop [ENTER] om naar de pagina met algemene instellingen (UTIL1) te gaan en van daaruit naar de pagina met opstartkits (UTIL1-3)

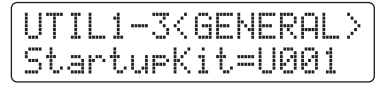

- **3.** Selecteer de aangepaste kit die u hebt opgeslagen zoals wordt beschreven in "[2-4. Voices opslaan"](#page-26-0).
- **4.** Ga naar de pagina met algemene instellingen (UTIL1) en van daaruit naar de pagina met opstartconfiguraties voor triggers (UTIL1-5).

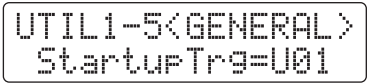

- **5.** Selecteer de aangepaste triggerconfiguratie die u hebt opgeslagen zoals wordt beschreven in ["2-2. Padtypen opslaan"](#page-25-0).
- **6.** Druk op de knop [STORE].

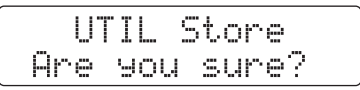

**7.** Druk op [ENTER] om verder te gaan.

#### **Let op**

**Schakel het instrument nooit uit als het bericht 'Please keep power on' wordt weergegeven. Als u deze voorzorgsmaatregel niet in acht neemt, kunnen gebruikersgegevens verloren gaan of kan het interne systeem beschadigd raken, waardoor uw instrument de volgende keer niet meer goed opstart.**

#### NTY-MIII TI **DTX-MULTI 12**

## **Het ruisfilter aanpassen**

Volg de stappen hieronder om aanpassingen te maken voor situaties waarin, om wat voor reden dan ook, ruis terechtkomt in het triggersignaal als een pad wordt aangeslagen of als een andere instabiliteit in triggersignalen ertoe leidt dat geluiden niet goed worden gegenereerd.

- **1.** Houd de knop [SHIFT] ingedrukt en druk op de knop [UTILITY] om het instellingengebied Trigger te openen.
- **2.** Gebruik de knoppen  $\leq$  |/ $\geq$  | en de knop [ENTER] om naar de pagina's TRG2 te gaan, vervolgens naar de pagina TRG2-1 en van daaruit naar de pagina met ruisfilters (TRG2-1-6).

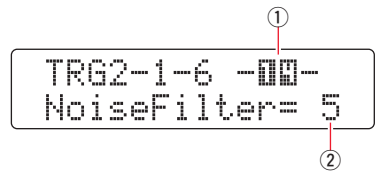

- **3.** Tik op het slagvel of de rand waarvan u het ruisfilter wilt aanpassen. U kunt ook de knop [VA] gebruiken om de cursor te verplaatsen naar  $\overline{1}$  en dan de instelling wijzigen door op de knoppen [-/DEC] en [+/INC] te drukken. Hiermee verandert de triggeringang  $(1)$ .
- **4.** Stel het ruisfilter  $(2)$  in.

#### **Tip**

Stel een hogere waarde in om meer ruis en meer onbedoelde geluiden te filteren. Hogere ruisfilterinstellingen kunnen er echter toe leiden dat er geluiden wegvallen als u meerdere keren snel na elkaar op de pad slaat. Let er dus op dat u de instelling aanpast aan uw drumstijl.

**5.** Sla uw instellingen op. Raadpleeg ["2-2. Padtypen opslaan](#page-25-0)" in deze handleiding voor meer informatie over het opslaan van instellingen.

## **De balans tussen het slagvel en de rand aanpassen**

Volg de stappen hieronder om de balans aan te passen tussen het slagvel en de rand van de snaredrum of een andere drum waarop een DT50S is gemonteerd.

Deze instelling werkt alleen als u DT50S SN, DT50S HTm of HTm LTm hebt geselecteerd als padtype.

- **1.** Houd de knop [SHIFT] ingedrukt en druk op de knop [UTILITY] om het instellingengebied Trigger te openen.
- **2.** Gebruik de knoppen  $\leq$   $\leq$   $\leq$   $\leq$   $\leq$  en de knop [ENTER] om naar de pagina's TRG2 te gaan, vervolgens naar de pagina TRG2-1 en van daaruit naar de pagina met balansinstellingen (TRG2-1-7).

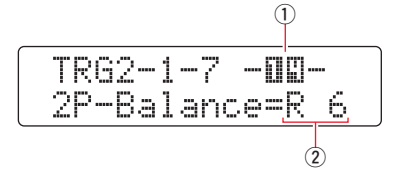

- **3.** Tik op het slagvel of de rand waarvan u de balans wilt aanpassen. U kunt ook de knop [VA] gebruiken om de cursor te verplaatsen naar  $\overline{1}$  en dan de instelling wijzigen door op de knoppen [–/DEC] en [+/INC] te drukken. Hiermee verandert de triggeringang  $(1)$ .
- **4.** De balans instellen  $(\overline{2})$ .

#### **Tip**

Als het slagvel geluid produceert wanneer u op de rand slaat, verplaatst u de balans verder naar de R-kant (door de instelling te verhogen) om ervoor te zorgen dat de rand geluid produceert. Omgekeerd, als de rand geluid produceert wanneer u op het slagvel slaat, verplaatst u de balans verder naar de H-kant (door de instelling te verlagen) om ervoor te zorgen dat het slagvel geluid produceert. Pas de waarde aan totdat u een optimale balans hebt gevonden.

**5.** Sla uw instellingen op. Raadpleeg ["2-2. Padtypen opslaan](#page-25-0)" in deze handleiding voor meer informatie over het opslaan van instellingen.

# **DTX-MULTI 12**

## **Meerdere DT50S/DT50K-triggers aansluiten**

Het instrument heeft drie ingangen waarop u triggers kunt aansluiten:  $[①]$ ,  $[④$ ( $④]$ ) en  $[③$ ( $②]$ ). U kunt echter vijf DT50S/ DT50K-triggers aansluiten (bijvoorbeeld vier DT50S-triggers en één DT50K-trigger) met afzonderlijk verkrijgbare Y-kabels.

In dit gedeelte wordt beschreven hoe u vijf DT50S/DT50K-triggers aansluit, bijvoorbeeld vier DT50S-triggers en één DT50K-trigger.

Als u triggers toevoegt, hebt u veel meer speelmogelijkheden door voices, waves en patronen te spelen, functies toe te wijzen aan de triggers en meer.

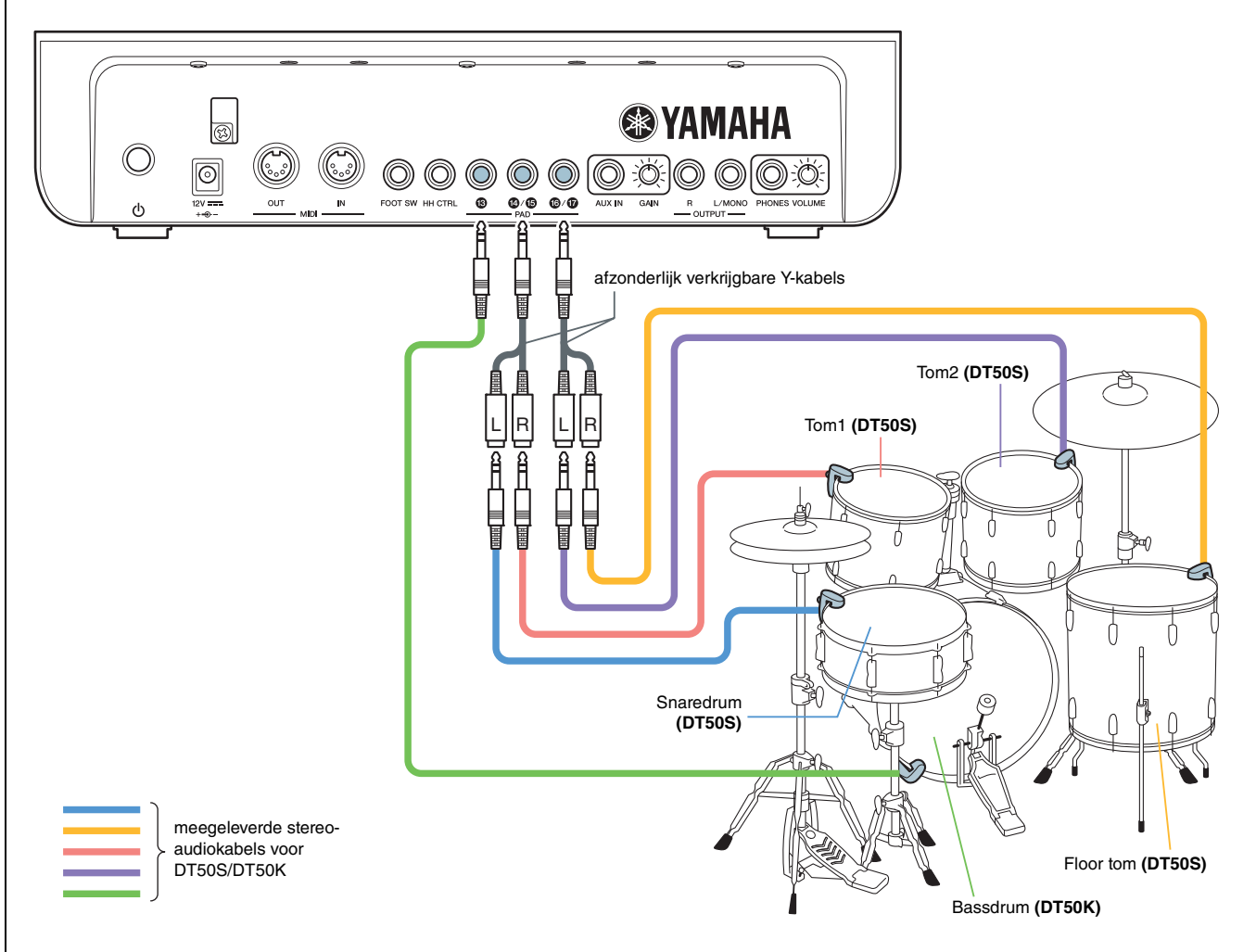

Als u uw instrument wilt configureren met de aansluitingen hierboven, raadpleegt u de tabel hieronder voor de instellingen. Zie ["Configuratieprocedures"](#page-24-0) voor meer informatie over het instellen van parameters.

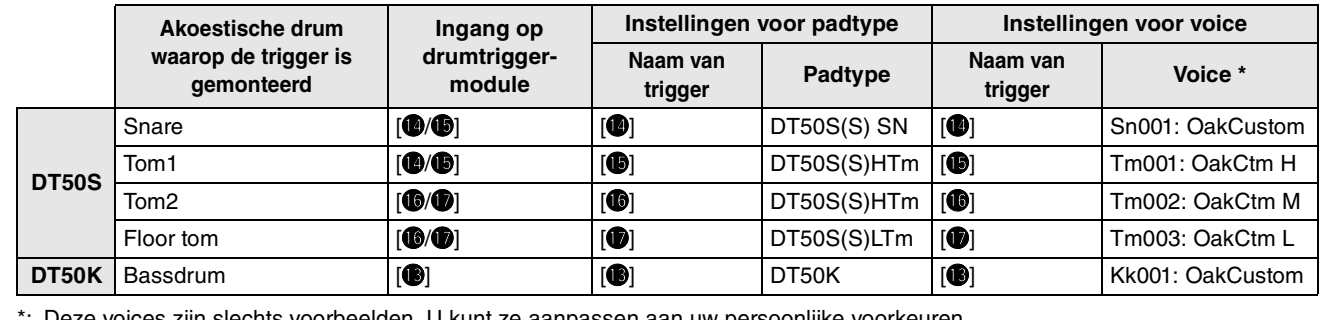

Deze voices zijn slechts voorbeelden. U kunt ze aanpassen aan uw persoonlijke voorkeuren.

Yamaha Global Site **http://www.yamaha.com/**

Yamaha Downloads **http://download.yamaha.com/**

Manual Development Group © 2016 Yamaha Corporation